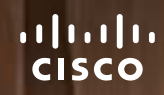

RoomOS 11.1 Cisco Board 和 Board Pro 用户手册

**OCEANTS** 

Jerul Robini

teti.

D15506.01 Cisco Webex Desk 系列用户手册 一月 2023 所有内容 © 2023 Cisco Systems, Inc. 保留所有权利

 $Q$ 

 $\hat{\mathbb{I}}$ 

 $\alpha$ 

 $\widehat{O}$ 

 $\overline{\mathbb{P}}$ 

 $\overline{\Box}$ 

 $\beta$ 

 $\bigoplus$ 

327

ETTI I LINNING

**2001/07/11 11 11 11 13 14** 

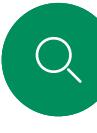

## 内容 本指南内容

使用姓名、号码或地址拨出呼叫…………………………………11

来电………………………………………………………………………12 

激活免打扰…………………………………………………………17

断开会议参加者的连接 …………………………………………………21

允许参加者加入会议………………………………………………………………22

简介

视频呼叫

**Cisco Proximity** 

内容共享

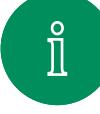

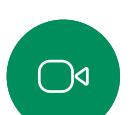

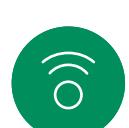

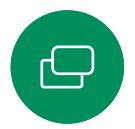

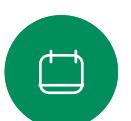

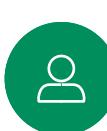

# $\bigoplus$

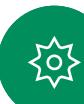

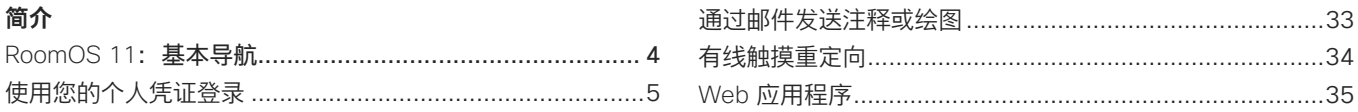

#### 预定的会议

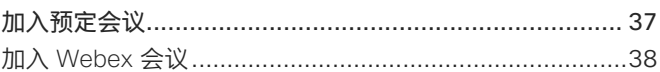

 $.34$ 

#### 联系人

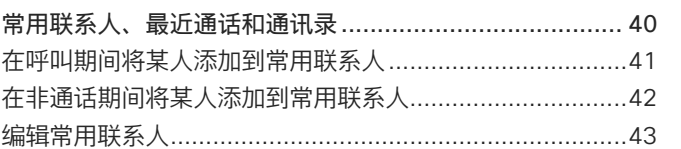

#### 摄像机控制

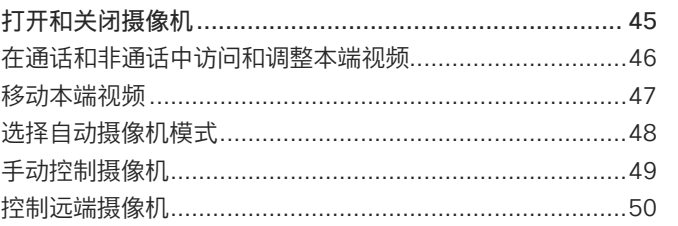

#### 设置

控制面板和设备设置………………………………………………… 52

#### 所有目录条目都是可点击的超链 接, 点击即可打开相应的文章。

要在章节之间切换浏览, 可以单 击侧边栏中的图标。

#### 在此用户手册中, Board 一词 是指向内部服务注册的 Cisco Board 或 Board Pro.

Cisco Board 可用作独立设备. 也可通过 Touch10 或 Room Navigator 控制。本手册介绍了 如何将 Board 用作独立设备。

如果您将触摸控制器与 Board 搭 配使用. 请阅读 Cisco Room 系 列用户手册中的触摸控制器特性 和功能。

注:本用户手册中介绍的部分功 能可能在某些市场中是可选的. 可能不适用于您的设备。

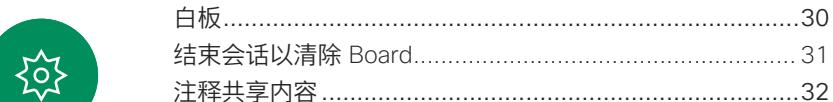

#### $\mathcal{L}$

<span id="page-2-0"></span>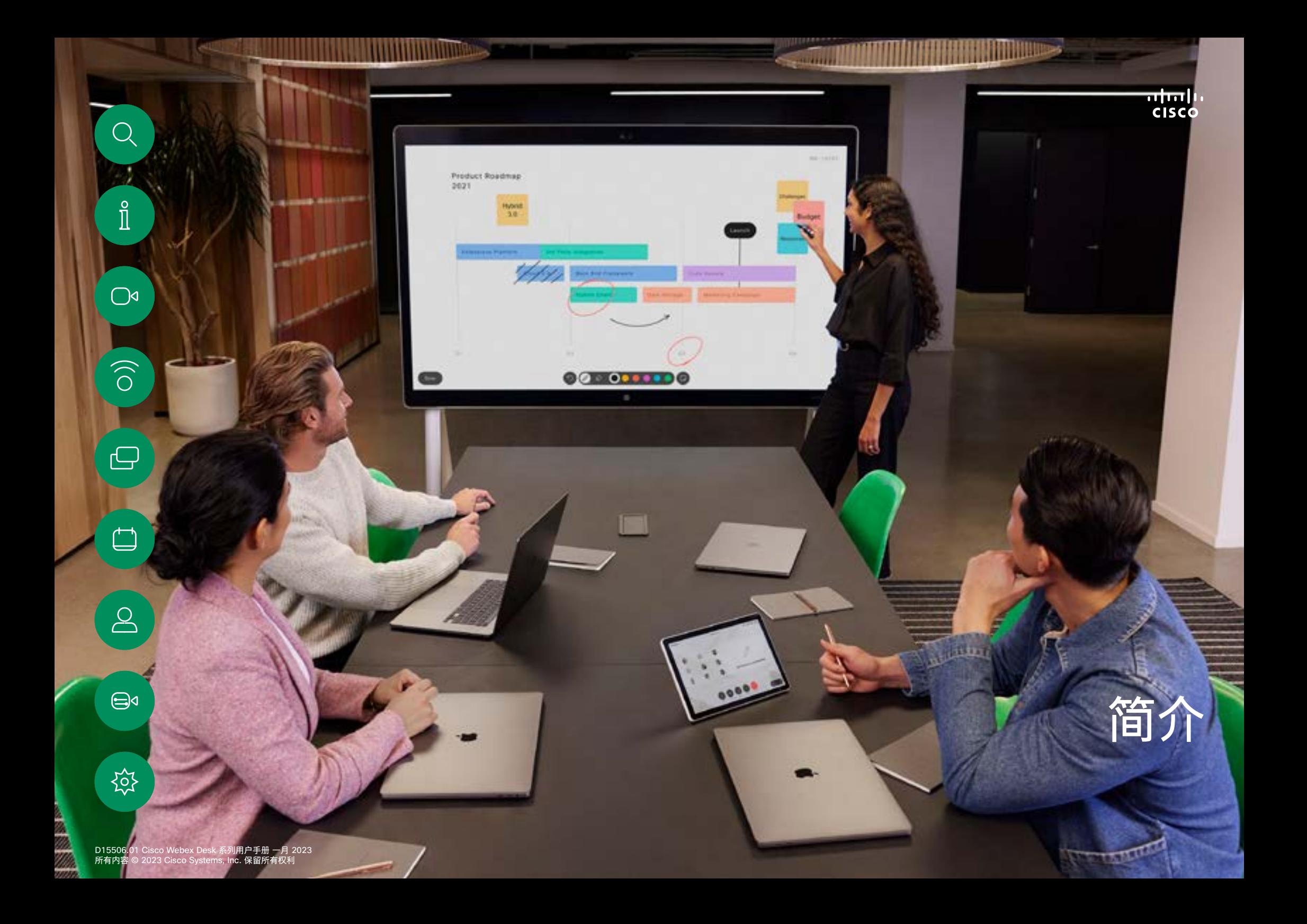

<span id="page-3-0"></span>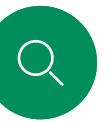

# RoomOS 11:基本导航 简介

要访问主屏幕和所有打开

点击设备名称可查看其

联系信息。

 $\hat{\mathbb{I}}$ 

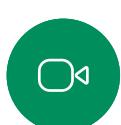

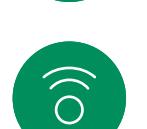

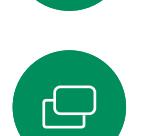

 $\begin{picture}(40,4) \put(0,0){\line(1,0){10}} \put(15,0){\line(1,0){10}} \put(15,0){\line(1,0){10}} \put(15,0){\line(1,0){10}} \put(15,0){\line(1,0){10}} \put(15,0){\line(1,0){10}} \put(15,0){\line(1,0){10}} \put(15,0){\line(1,0){10}} \put(15,0){\line(1,0){10}} \put(15,0){\line(1,0){10}} \put(15,0){\line(1,0){10}} \put(15,0){\line(1,$ 

 $\sum_{i=1}^{n}$ 

 $\bigoplus$ 

资

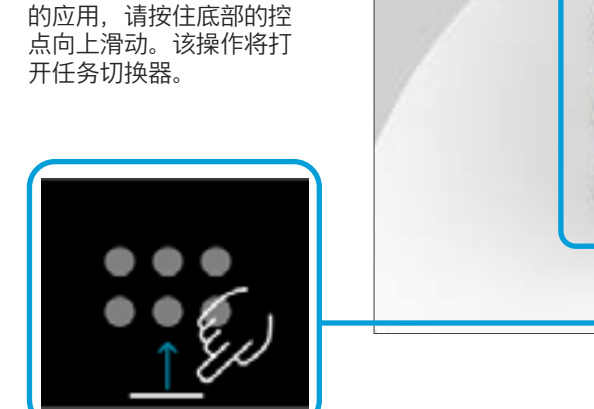

Gent 1

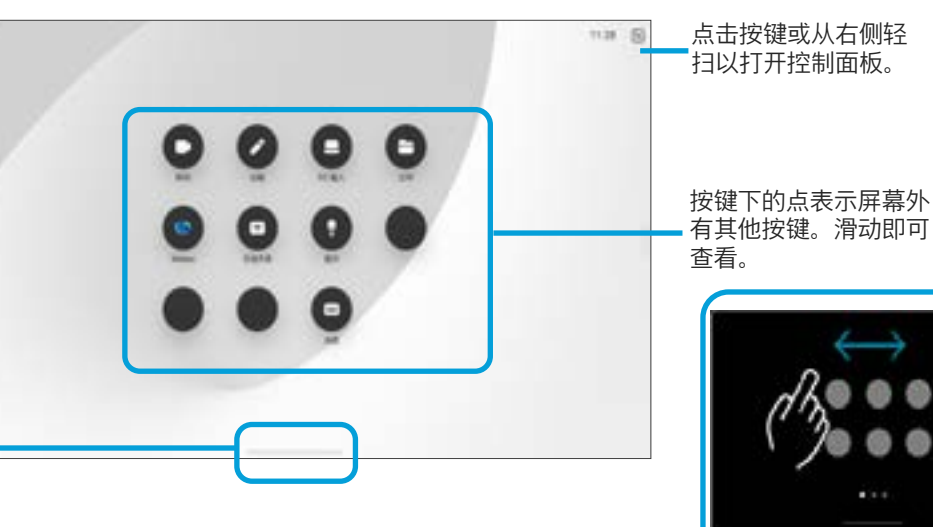

有些应用作为对话框打开。点击 并按住对话框的顶部左右移动。 点击对话框外部将其关闭。

要关闭全屏应用,请从屏幕底部 向上滑动。然后向上华东您要关 闭的应用的"预览"图像。

RoomOS 11 简介

Cisco Board 系列和 Board Pro 支持 新的 RoomOS 11 操作系统。

RoomOS 11 上大多数熟悉的功能与 以前的工作方式相同,有些发生了更 改,或者您要在不同的位置访问这些 功能。此外,还加入了新的功能。

本手册介绍一些新功能以及您 在 Board 系列和 Board Pro 的 RoomOS 11 用户界面上可以看到的 现有功能变更。

请访问 [https://help.webex.com/](https://help.webex.com/article/nkiifbo/USB-Headsets-and-Handsets-Supported-for-Desk-and-Room-Devices) [n01kjh1/](https://help.webex.com/article/nkiifbo/USB-Headsets-and-Handsets-Supported-for-Desk-and-Room-Devices) 详细了解 RoomOS 11 用户体验。

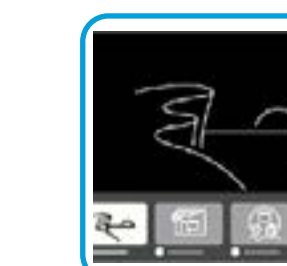

无论您是否正在通话,任务切 换器都会显示所有打开的应 用。如果您的笔记本电脑已连 接,则其屏幕会出现在任务切 换器中。

您在会话中创建的白板在任务 切换器中会作为单独的应用打 开。

点击"文件"按键以查看您在设 备上创建的所有白板以及您的 设备上可用的所有其他文件。

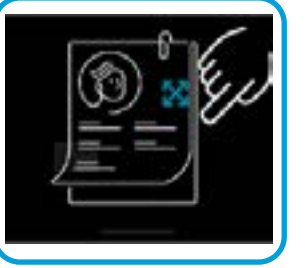

4

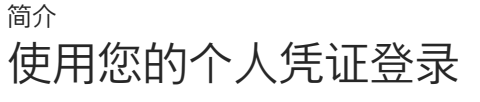

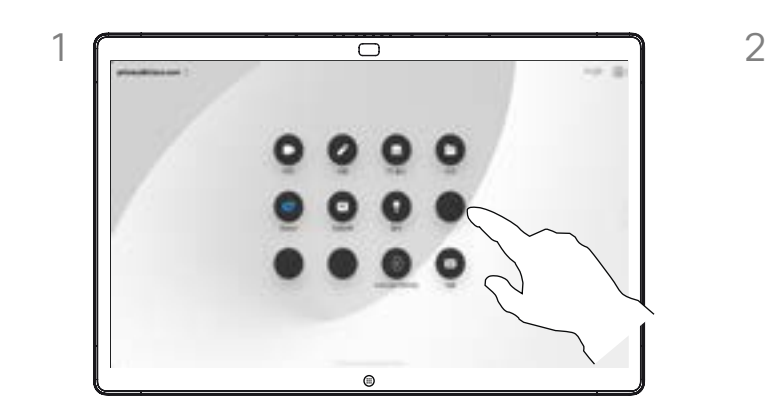

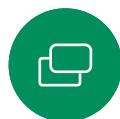

 $\overline{\Box}$ 

 $\boxed{\mathcal{S}}$ 

 $\bigoplus$ 

铰

 $\widehat{O}$ 

<span id="page-4-0"></span> $\overline{Q}$ 

 $\hat{\mathbb{I}}$ 

 $\overline{\mathbb{C}}$ 

点击 Extension Mobility 按键。 如果看不到该按键,将主屏幕按键滑动至左侧。

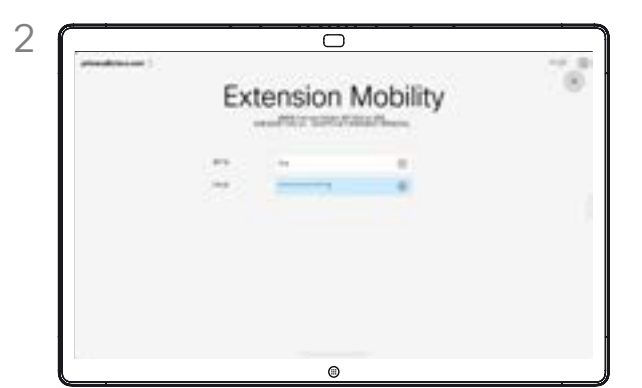

输入您的用户名和 PIN 码,然后点击登录。 您会看到显示登录成功的确认信息。

#### 关于 Extension Mobility

如果 Board 位于会议室和安静房 间内,且在 CUCM (Cisco Unified Communications Manager) 下运行, 您就可以使用自己的个人凭证登录 到该设备。

然后,CUCM 会将呼叫您的所有来 ………<br>电路由到该特定视频设备。

从 Extension Mobility 注销后,您的 最近通话列表会从设备中清除。

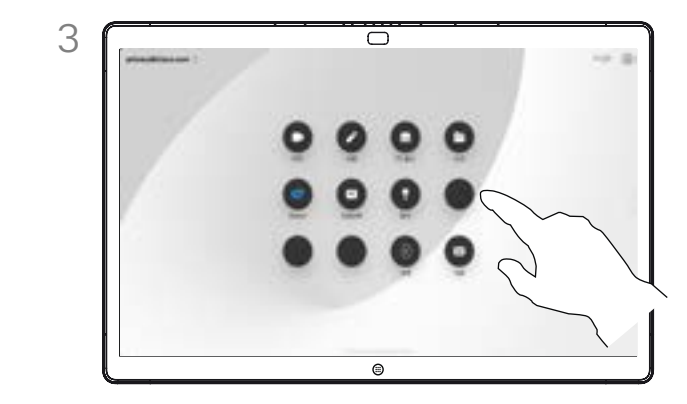

如果要注销,点击注销。如果看不到该按键, 将主屏幕按键滑动至左侧。

<span id="page-5-0"></span>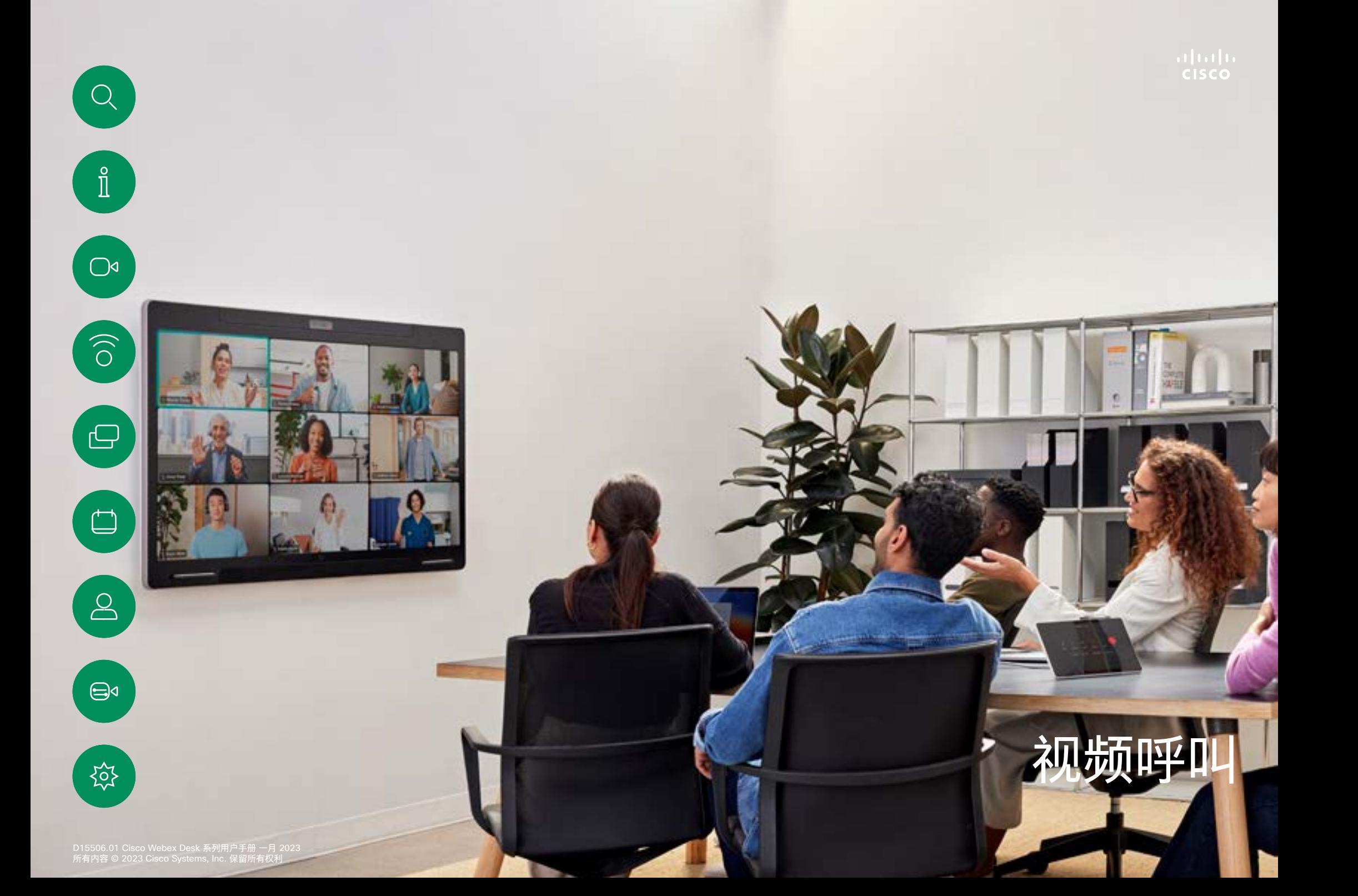

<span id="page-6-0"></span>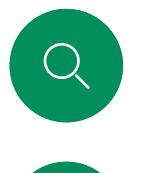

# RoomOS 11:呼叫控制 视频呼叫

点击屏幕以在呼叫期间显示呼叫控制。

除了静音/取消静音、音量、开始/停止视频和离开会议等标准按 键外,您在通话中需要的所有其他控件都位于屏幕底部的同一位 置。

 $\overline{\bigcirc}$ 

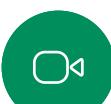

 $\hat{\Pi}$ 

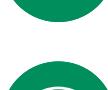

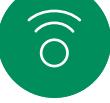

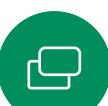

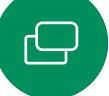

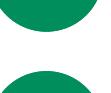

 $\beta$ 

 $\bigoplus$ 

铰

• 布局菜单。选择适合您会议风格的布局。 • 本端视频。打开手动摄像机控制和选项以更改和移动您的本端  $\overrightarrow{\Box}$ 

• 共享。打开共享选项。

视频。

• 出席者列表。打开当前呼叫中的联系人列表。点击参加者将显示 可用的选项,例如"标记为常用联系人"。主持人/联合主持人有其 他选项,例如从呼叫中移除、允许加入和静音等选项。

 $^{\circ}$ 

• 更多。点击"更多"以获取更多选项,如锁定会议、麦克风设置 (也可以在"控制面板"中使用)、添加参加者、打开键盘。

#### 在呼叫中查看笔记本电脑屏幕

要将您的 Desk 设备用作笔记本电脑屏幕的扩展,请使用 HDMI-C 或 USB 线缆连接您的笔记本电脑。您会在任务切换器中看到笔记 本电脑屏幕。

要在呼叫期间看到您的笔记本电脑屏幕,请在任务切换器中选择 该屏幕。您将在幻灯片中看到呼叫和演示。要使笔记本电脑的预 览更小而呼叫窗口更大,您可以从笔记本电脑预览顶部的控制滑 块向下拖动。点击幻灯片将其更改为一个小浮动窗口,您可以将 其拖放到屏幕上指定的区域中。

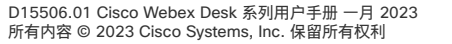

<span id="page-7-0"></span>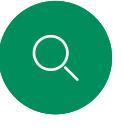

#### 音频设置 视频呼叫

在通话中或非通话中,您都可以从麦克风选项中获取以下音频设 置。要打开这些设置之一,请打开"控制面板",然后点击麦克风。 点击要打开的选项。如果不想打开任何选项,请点击中性。

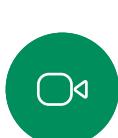

 $\hat{\mathbb{I}}$ 

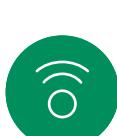

 $\bigoplus$ 

 $\overline{\Box}$ 

 $\Delta$ 

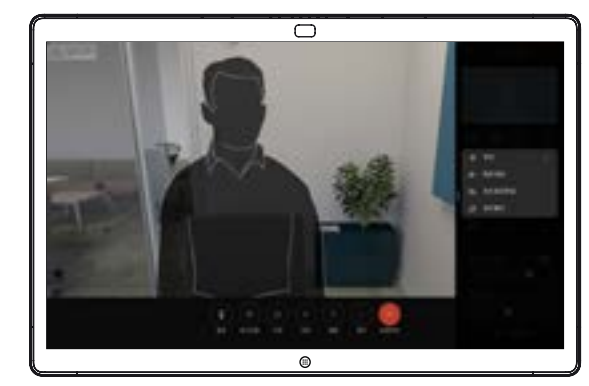

#### 音乐模式

使用音乐模式可以在通话中传递动态范围的音乐。在需要聆听音 乐细微差别的环境中,可以创造更好的体验。

音乐模式适用于远程音乐课程、乐器测试以及其他需要聆听全音 域音乐的场合。设备仍然使用其回声消除和环境背景降噪功能, 从而无需使用外部设备,且不会影响性能。

当不使用音乐模式时,设备会滤除其他噪音并减少声级差异。 这可满足会议场景并有助于减少干扰性噪音。当您通过设备播放 录制的音乐时,附加过滤也可以很好地发挥作用。

要使用音乐模式,请首先在设备上启用它:打开控制面板, 然后点击"设备设置"。滚动并选择音乐模式。将其打开或关闭。

注:您不能同时使用音乐模式和降噪功能。

#### 铃声和音量

要更改铃声和调整铃声音量,请在 Board 上打开"控制面板", 然后点 击设备设置。滚动到铃声和音量。 从列表中选择铃声,然后使用滑块 设置音量。

## 降噪

在通话中,您可以使用降噪功能过滤掉环境中的干扰噪音。 在共享空间或家庭办公室中,降噪功能特别有用。

针对我的语音进行优化

在呼叫过程中,取消背景噪音,只需挑选您自己的声音并禁止其 他人通话的语音。

#### 测试麦克风

录制并播放您的语音,检查 Desk 设备是否已正确挑选语音, 并测试降噪设置的效果。

 $\bigoplus$ 

දිරි

<span id="page-8-0"></span>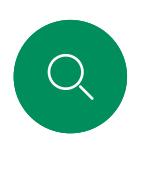

 $\hat{\mathbb{I}}$ 

 $\overline{\mathbb{C}}$ 

 $\widehat{\bigcirc}$ 

 $\bigoplus$ 

 $\qquad \qquad \Box$ 

 $\sum_{i=1}^{n}$ 

 $\bigoplus$ 

资

# 从联系人列表拨出呼叫 视频呼叫

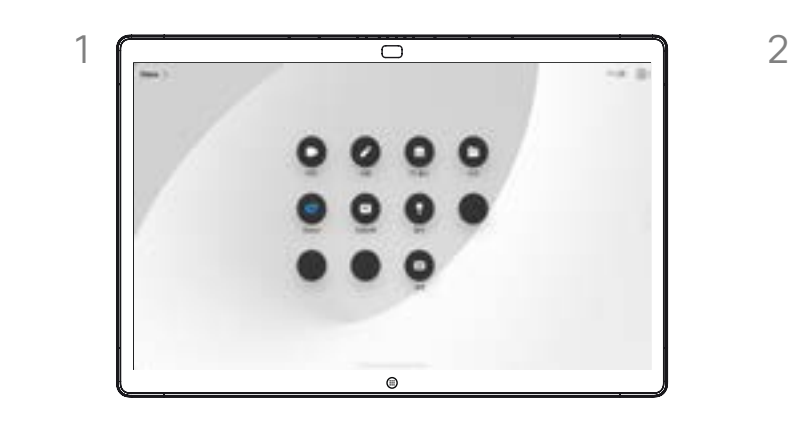

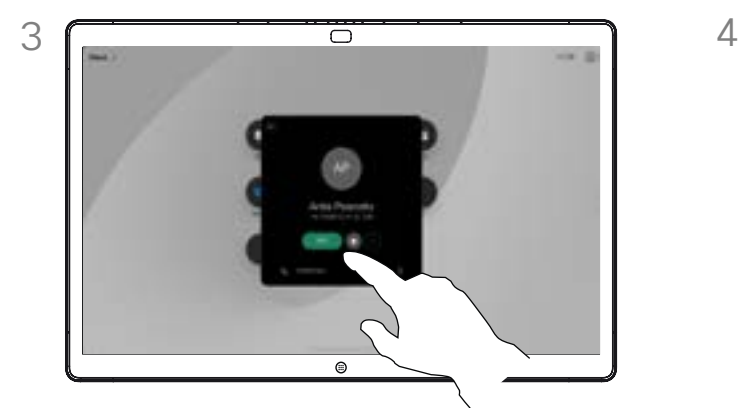

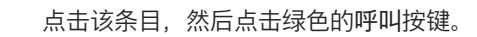

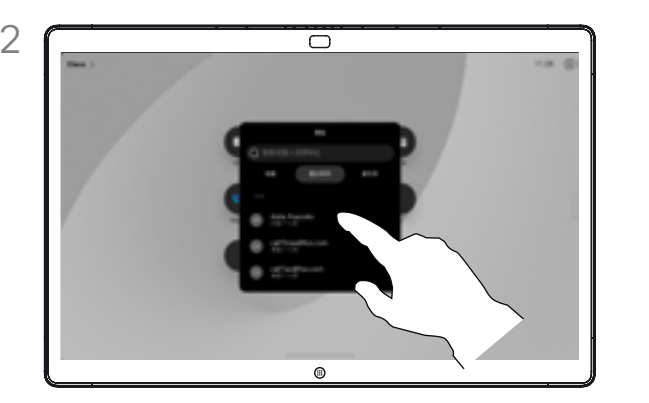

点击呼叫按键。 点击常用联系人、最近通话或通讯录,然后向下滚动 以找到要呼叫的条目。

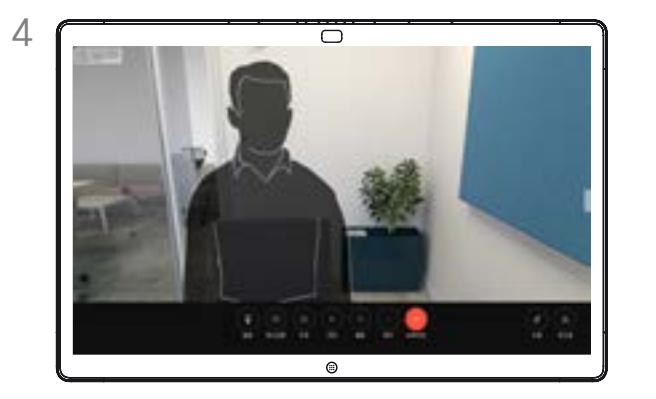

点击该条目,然后点击绿色的呼叫按键。 呼叫已发出。要结束呼叫,点击红色的结束呼叫按键。

关于联系人列表

您的联系人列表由三个部分组成:

常用联系人。这些联系人由您添加 到此处,它们包括您经常呼叫的人, ————————————————————<br>或需要不时以迅速便捷的方式访问 的人。

通讯录通常是您的视频支持团队安装 在您设备中的公司通讯录。

最近通话是已拨、已接或未接呼叫 的列表。

以下选项适用:

- 您可以键入姓名、号码或 URL, 设备将在所有列表中为您查找。
- 您可将该条目添加到*常用联系人* 列表;编辑该条目的详细信息,然 后再呼叫;更改呼叫速率并从最近 通话中删除该条目。

<span id="page-9-0"></span>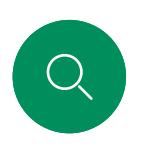

# 呼叫之前编辑联系人 视频呼叫

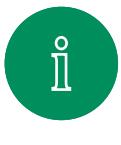

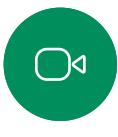

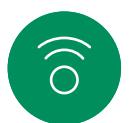

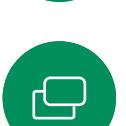

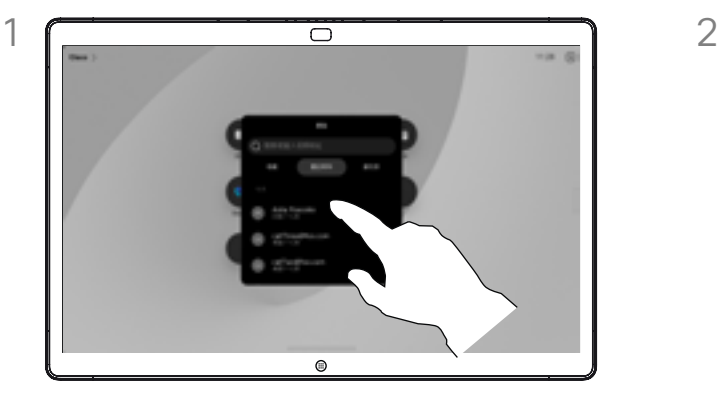

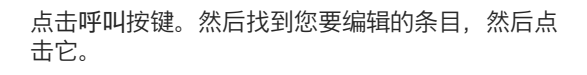

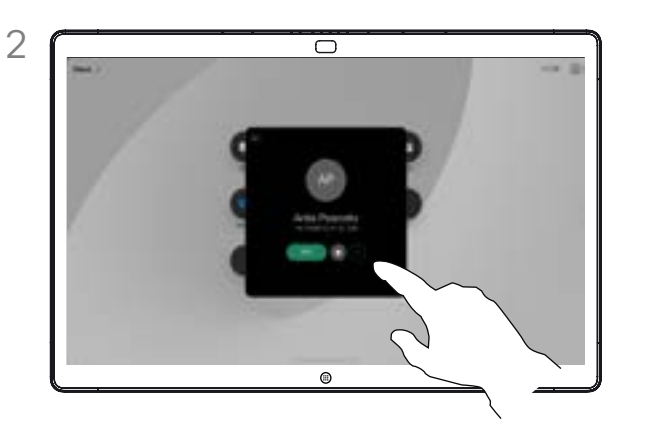

点击联系人名片上的更多 (...) 按键。

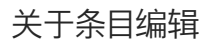

有时您可能需要在拨出呼叫之前, 编辑一个联系人列表中的条目。 可能需要添加前缀、后缀或对条 目进行其他更改。

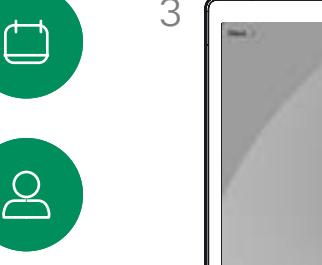

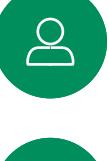

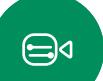

铰

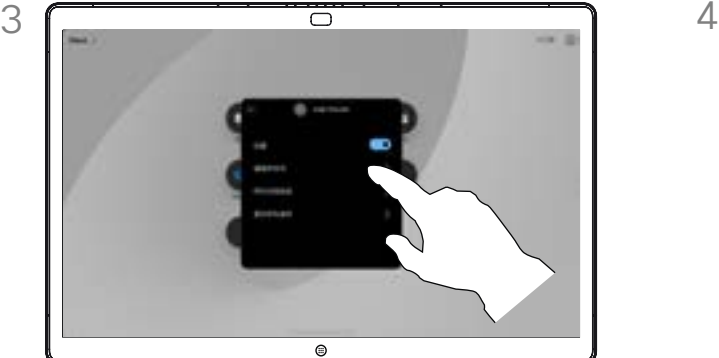

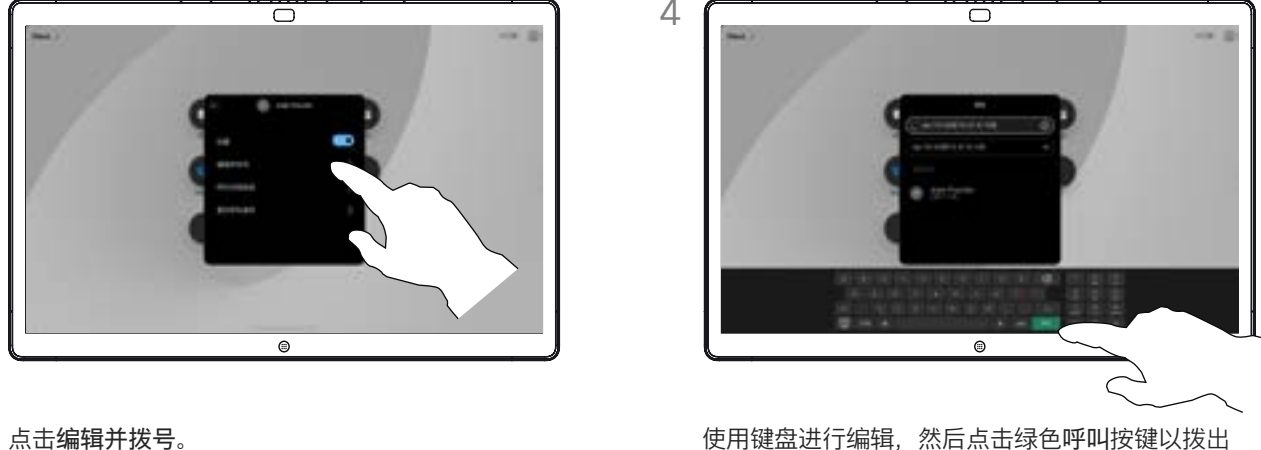

呼叫。

<span id="page-10-0"></span>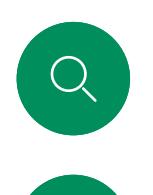

 $\hat{\mathbb{I}}$ 

 $\bigcirc$ 

 $\widehat{\bigcirc}$ 

 $\overline{\Box}$ 

 $\mathbf{S}$ 

 $\bigoplus$ 

资

# 使用姓名、号码或地址拨出呼叫 视频呼叫

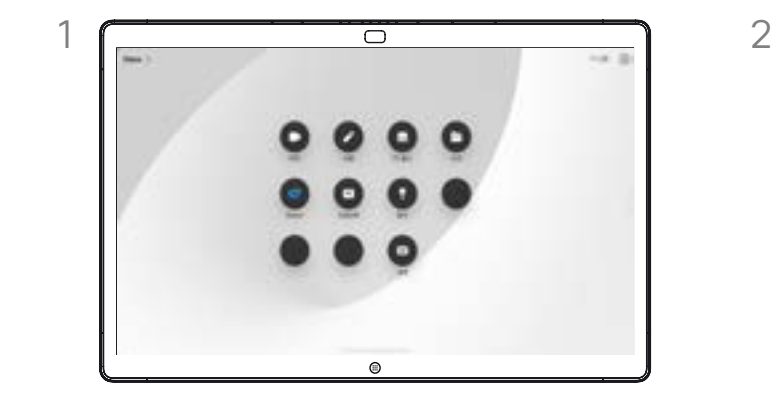

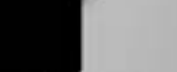

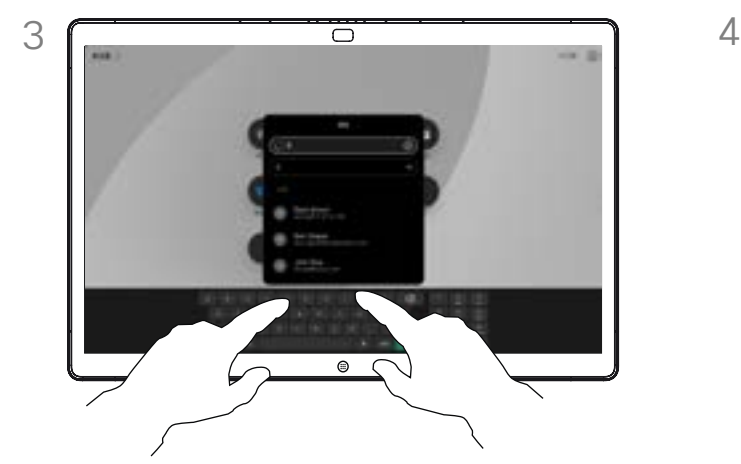

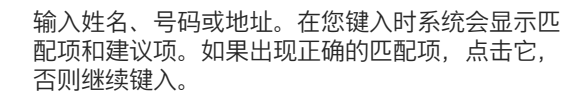

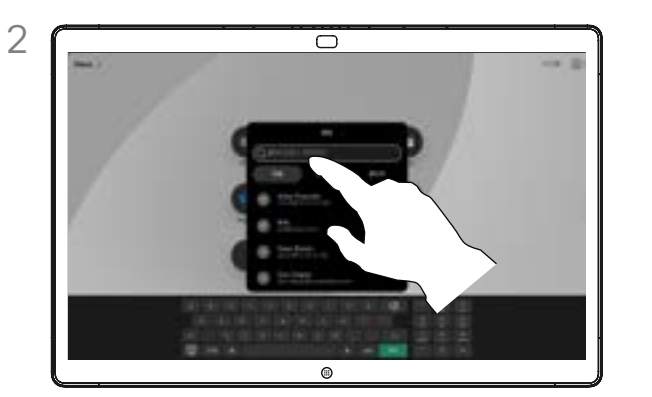

点击呼叫按键。 点击搜索字段。这会打开键盘。

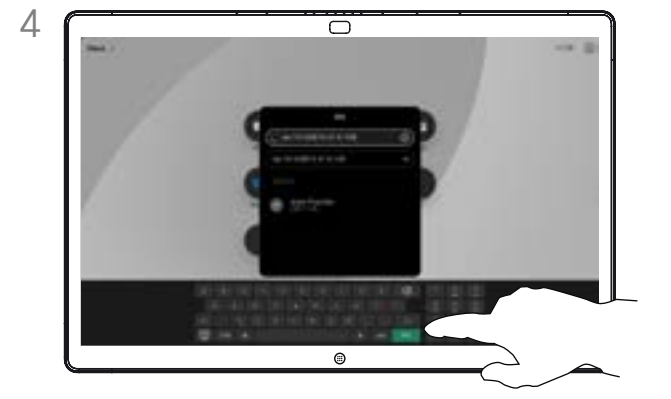

找到并选择联系人之后,点击绿色呼叫按键以拨 出呼叫。

#### 关于拨出呼叫

如果某个人不在您的联系人列表中, 请在屏幕上打开的虚拟键盘上键入他 们的姓名、地址或号码。

您以前呼叫过或呼叫过您的人都将在 *最近通话*列表中显示,您可将其中任 何人添加到常用联系人中。此内容将 在联系人一节中介绍。

有时,您需要在通话期间输入号 码,通常用于接通分机或提供 PIN 码。点击呼叫控制中的键盘按键以 打开键盘。

请注意, *最近通话*仅可以从 Web 界面清除。

<span id="page-11-0"></span>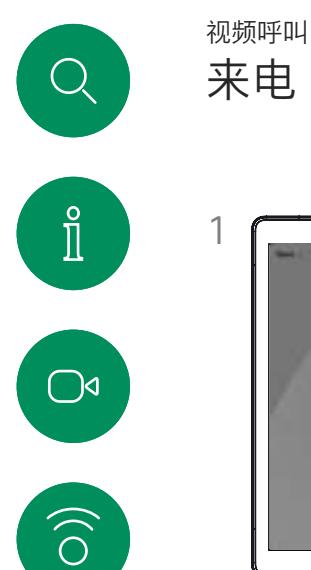

 $\bigoplus$ 

 $\begin{picture}(20,20) \put(0,0){\line(1,0){10}} \put(15,0){\line(1,0){10}} \put(15,0){\line(1,0){10}} \put(15,0){\line(1,0){10}} \put(15,0){\line(1,0){10}} \put(15,0){\line(1,0){10}} \put(15,0){\line(1,0){10}} \put(15,0){\line(1,0){10}} \put(15,0){\line(1,0){10}} \put(15,0){\line(1,0){10}} \put(15,0){\line(1,0){10}} \put(15,0){\line(1$ 

 $\boxed{\mathcal{Q}}$ 

 $\bigoplus$ 

铰

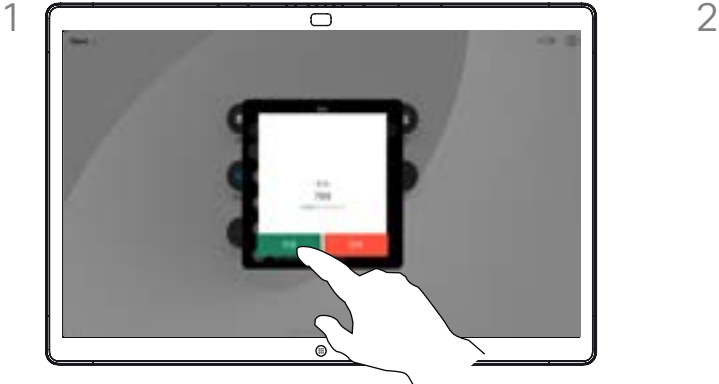

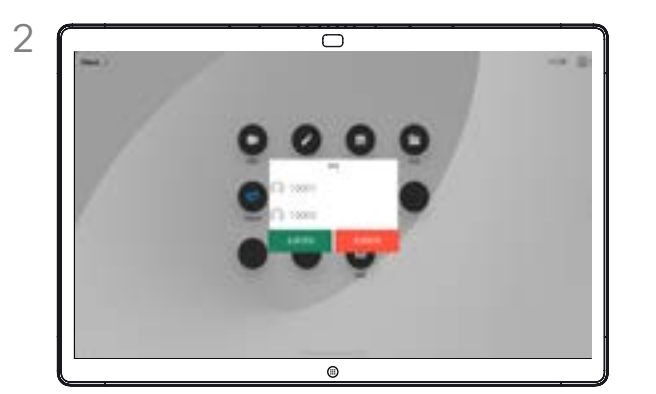

点击应答或拒绝来电。 如果您的视频基础设施允许,您可以接收多个来电。 然后,您可以选择将它们添加到现有的呼叫,或予 以拒绝。

#### 如果有人呼叫您

- 如果有人呼叫您,您可以接听、 拒绝或忽略该呼叫。
- 如果您拒绝了该呼叫,系统将向 主叫方发送忙线信息。
- 如果您忽略该呼叫,主叫方将视 为您不在(您未接听该呼叫)。
- 您的视频基础设施可能允许您接 收多个来电。如果需要,请咨询视 频支持团队。

<span id="page-12-0"></span>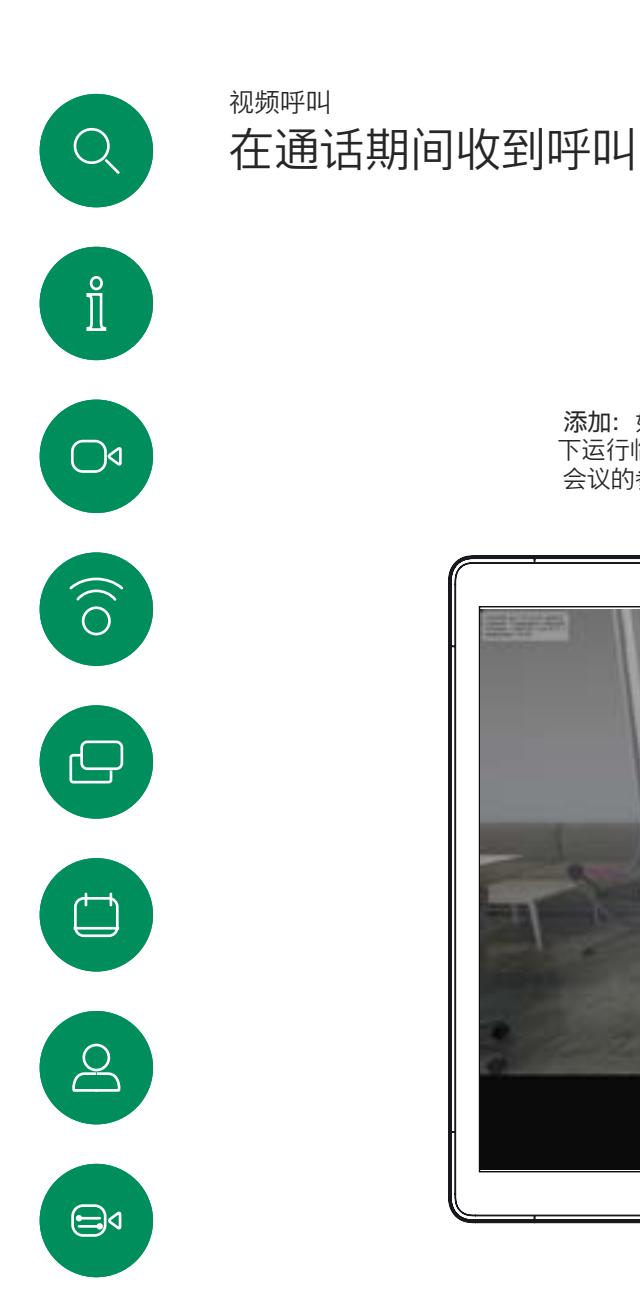

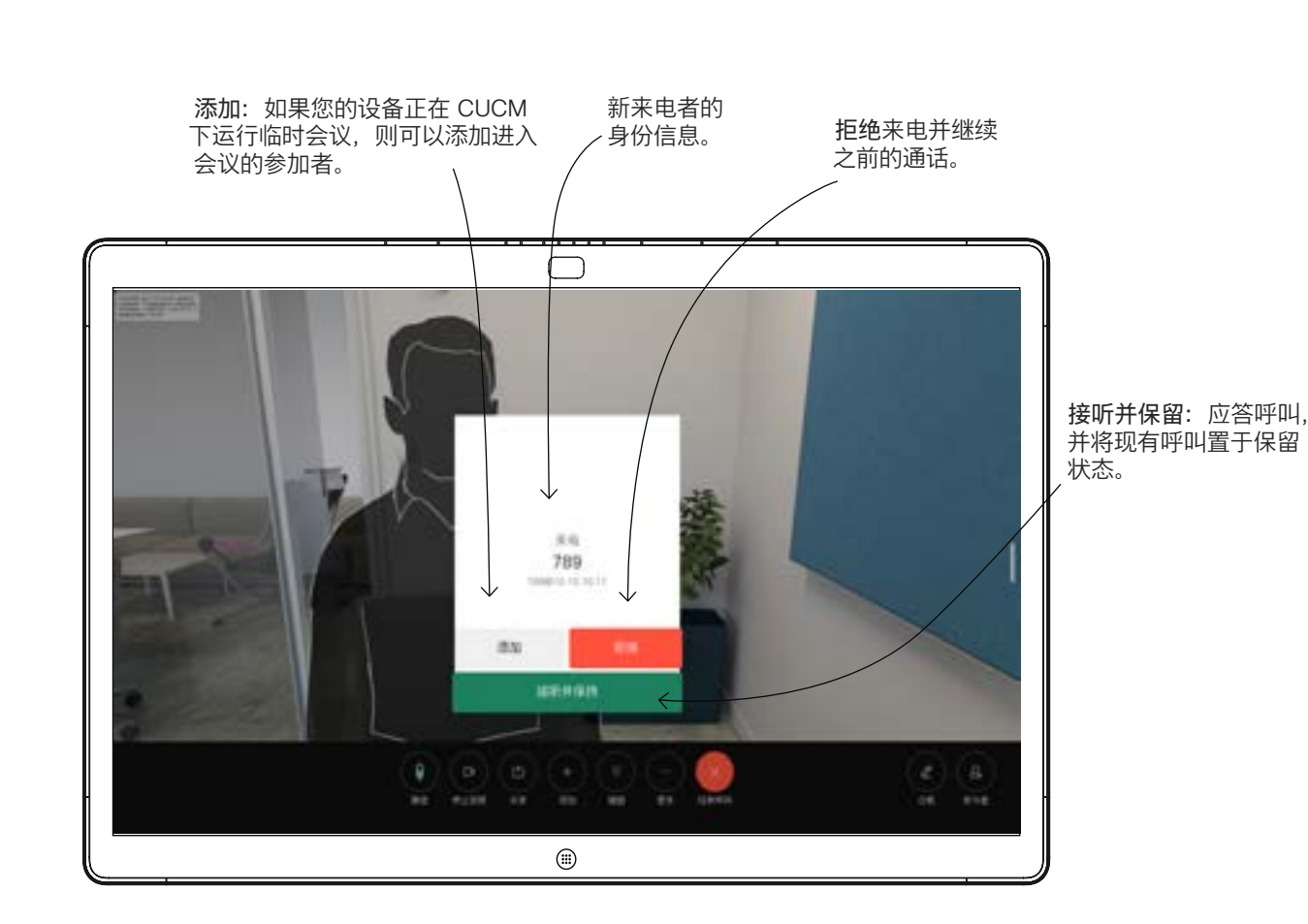

关于选项

在通话中,某些情况下您可以接听另 一个来电。

铰

<span id="page-13-0"></span>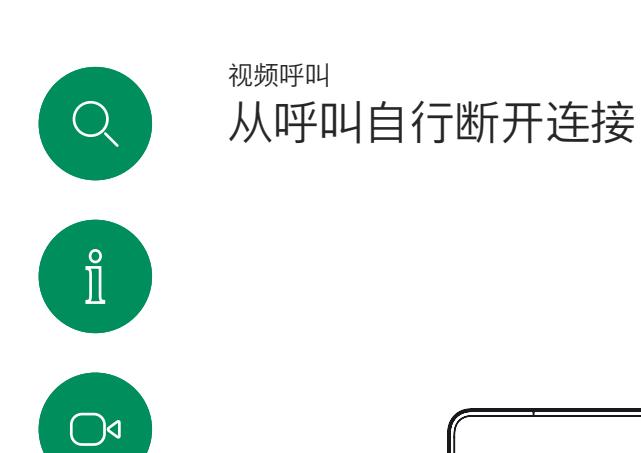

 $\widehat{\sigma}$ 

 $\Theta$ 

 $\begin{bmatrix} 1 & 1 \\ 1 & 1 \\ 1 & 1 \end{bmatrix}$ 

 $\left[\begin{array}{c}\n0\n\end{array}\right]$ 

 $\bigoplus$ 

铰

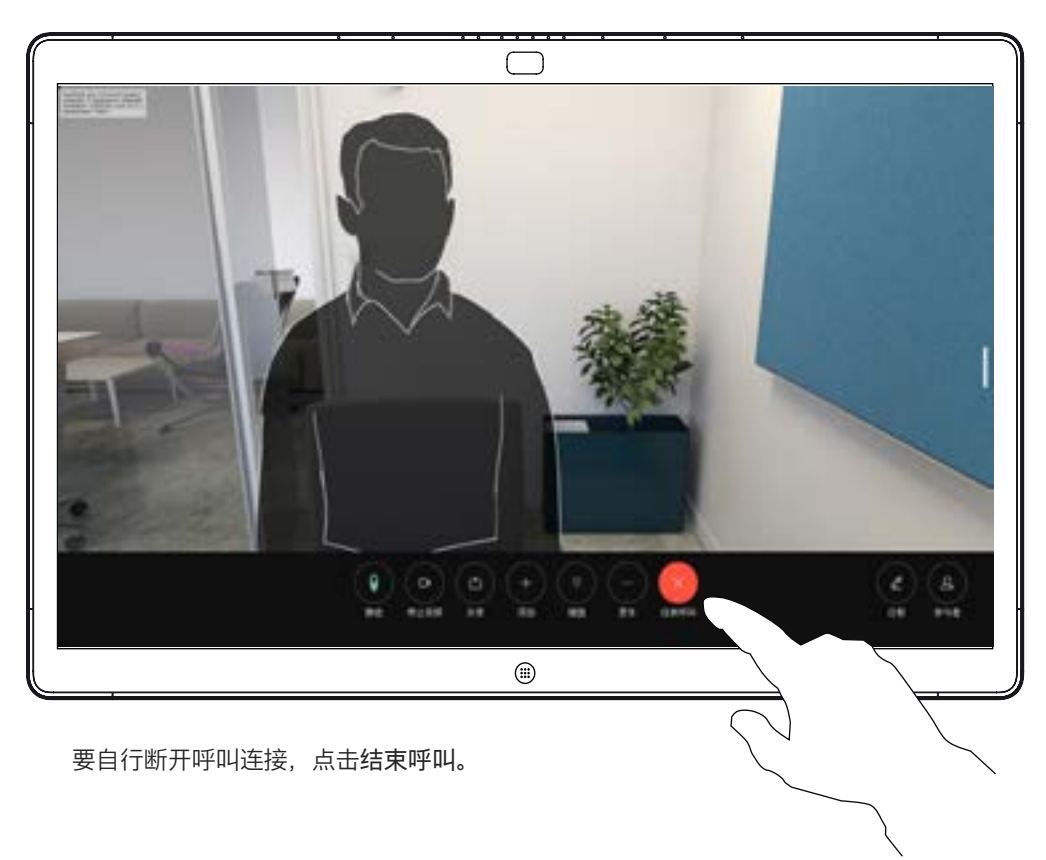

#### 关于断开连接

在通话中,点击终结束呼叫可断开呼 叫连接。在只有两方的通话中, 此操 作会终止通话。

在有多个参加者的电话会议中,如果 您是普通的参加者,点击结束呼叫只 会终止您的参加。

但是,如果您是会议的主持人(即会 议发起人),对于一些会议类型,点 击结束呼叫会终止整个会议。

<span id="page-14-0"></span>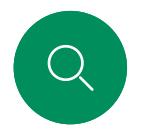

# 将呼叫置于保留状态和恢复保留的呼叫 视频呼叫

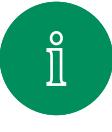

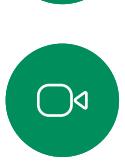

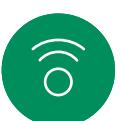

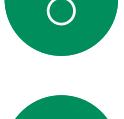

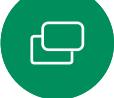

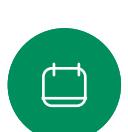

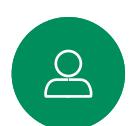

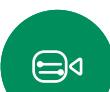

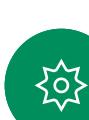

 $1 \fbox{2}$  $\circ$ 

在通话中,点击保留。您可能需要先点击"更多"。 点击恢复通话返回到与您通话的人员。

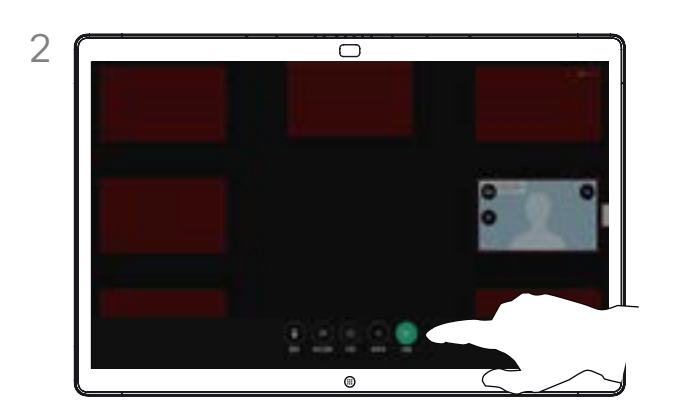

#### 关于置于保留状态

当将某人的呼叫转接给其他人时, 通常首先会将该呼叫置于保留状态。 当您需要作为静音(同时包括想要 停止视频传输)备选方法时,可能 也需要这样做。

<span id="page-15-0"></span>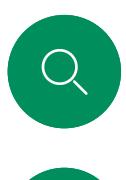

# 转接正在进行的呼叫 视频呼叫

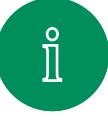

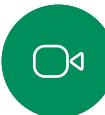

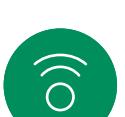

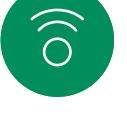

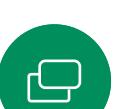

 $\qquad \qquad \Box$ 

 $\begin{array}{c} 2 \end{array}$ 

 $\bigoplus$ 

铰

- $\odot$
- 点击"更多",然后点击转接。这会将当前呼叫置于保 留状态。

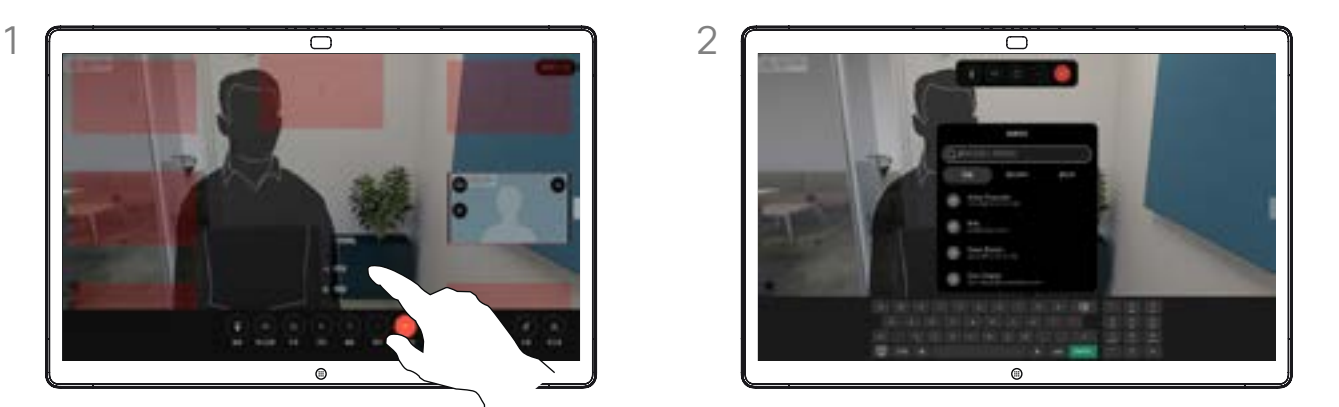

搜索联系人。

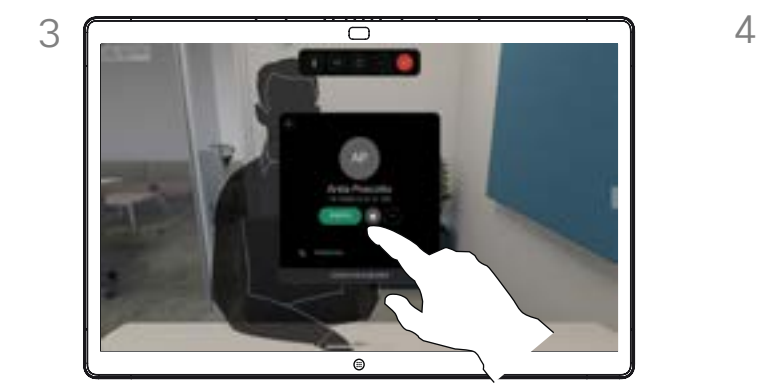

点击绿色的转接呼叫按键。与相应人员确认可以正常 转接。要转接的人员仍处于保留状态。

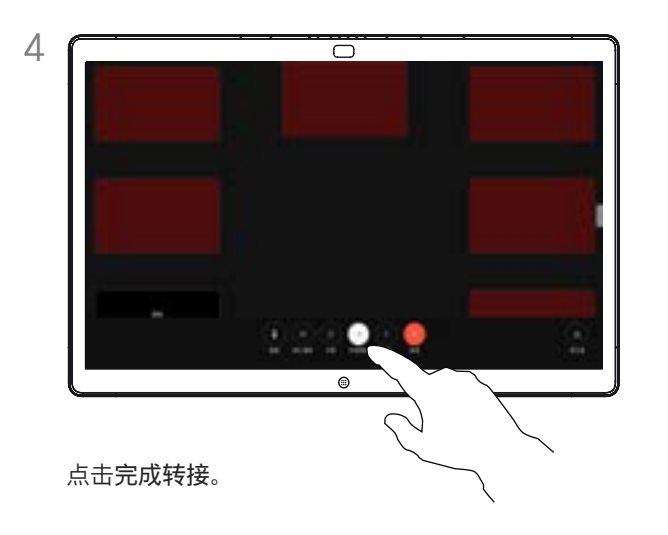

### 关于转接

您可以将正在进行的呼叫转接给其他 人。转接始终是可选的,也就是说, 在实际转接呼叫前,您能够与呼叫转 接的对象通话。

<span id="page-16-0"></span>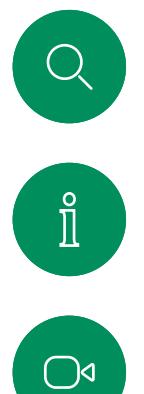

 $\widehat{O}$ 

 $\bigoplus$ 

 $\begin{picture}(20,20) \put(0,0){\line(1,0){10}} \put(15,0){\line(1,0){10}} \put(15,0){\line(1,0){10}} \put(15,0){\line(1,0){10}} \put(15,0){\line(1,0){10}} \put(15,0){\line(1,0){10}} \put(15,0){\line(1,0){10}} \put(15,0){\line(1,0){10}} \put(15,0){\line(1,0){10}} \put(15,0){\line(1,0){10}} \put(15,0){\line(1,0){10}} \put(15,0){\line(1$ 

 $\boxed{8}$ 

 $\bigoplus$ 

铰

# 激活免打扰 视频呼叫

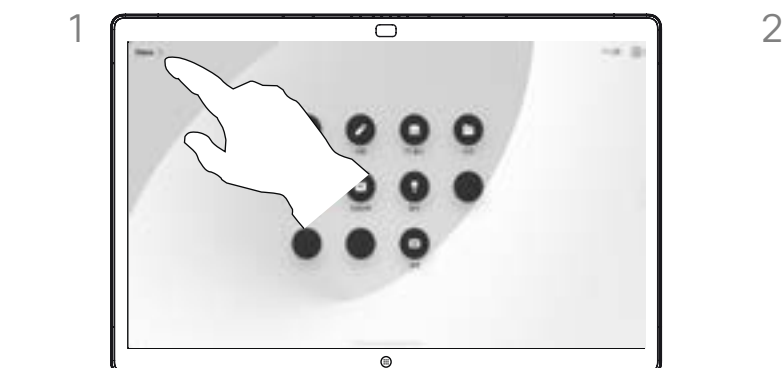

 $\overline{\circ}$  $\overline{\mathbb{O}}$ 

点击主屏幕左上角的设备名称。 打开免打扰。再次点击可禁用此设置。

关于免打扰

您可以将设备设置为不响应来电。 。。。。。。。。<br>您仍然可以呼叫其他人。

您的视频支持团队可能设置了此功能 。<br>的超时, 经过该时间后设备将如常响 应来电。默认超时设置为 60 分钟。

请注意,您的视频支持团队可能已删 除对此功能的访问权限。

<span id="page-17-0"></span>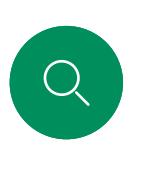

## 自动前转所有呼叫 视频呼叫

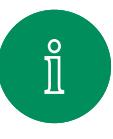

 $\bigcirc$ 

 $\widehat{O}$ 

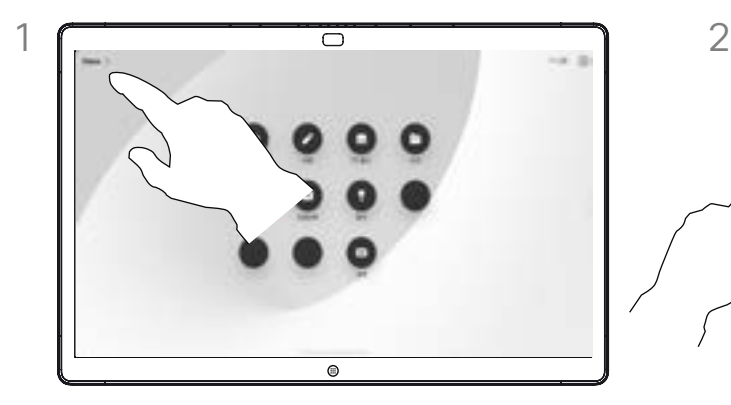

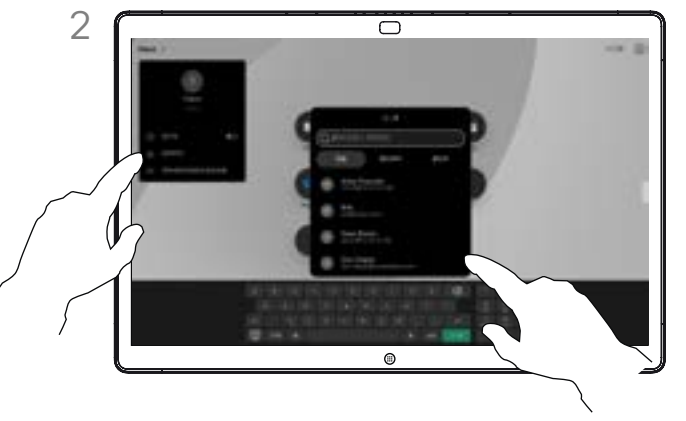

点击主屏幕左上角的设备名称。 在其中选择前转所有呼叫条目。查找并选择联系人。 然后点击绿色前转按键。要停止前转呼叫,请打开同 一个菜单并选择停止前转条目。

#### 关于前转呼叫

如果在设备上启用了该功能,则您可 以选择语音信箱或其他接收者,以便 前转所有呼叫。

您的管理员可以禁止访问所显示的一 系列菜单和选项。

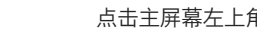

 $\bigoplus$ 

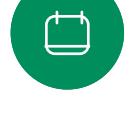

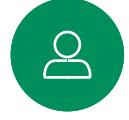

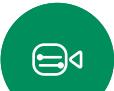

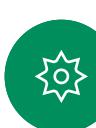

D15506.01 Cisco Webex Desk 系列用户手册 一月 2023 所有内容 © 2023 Cisco Systems, Inc. 保留所有权利

<span id="page-18-0"></span>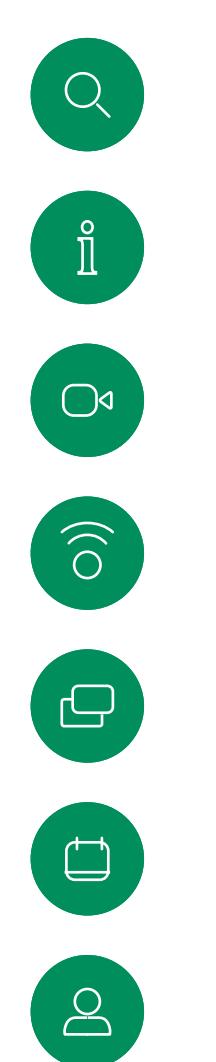

 $\bigoplus$ 

铰

# 在通话期间打开键盘 视频呼叫

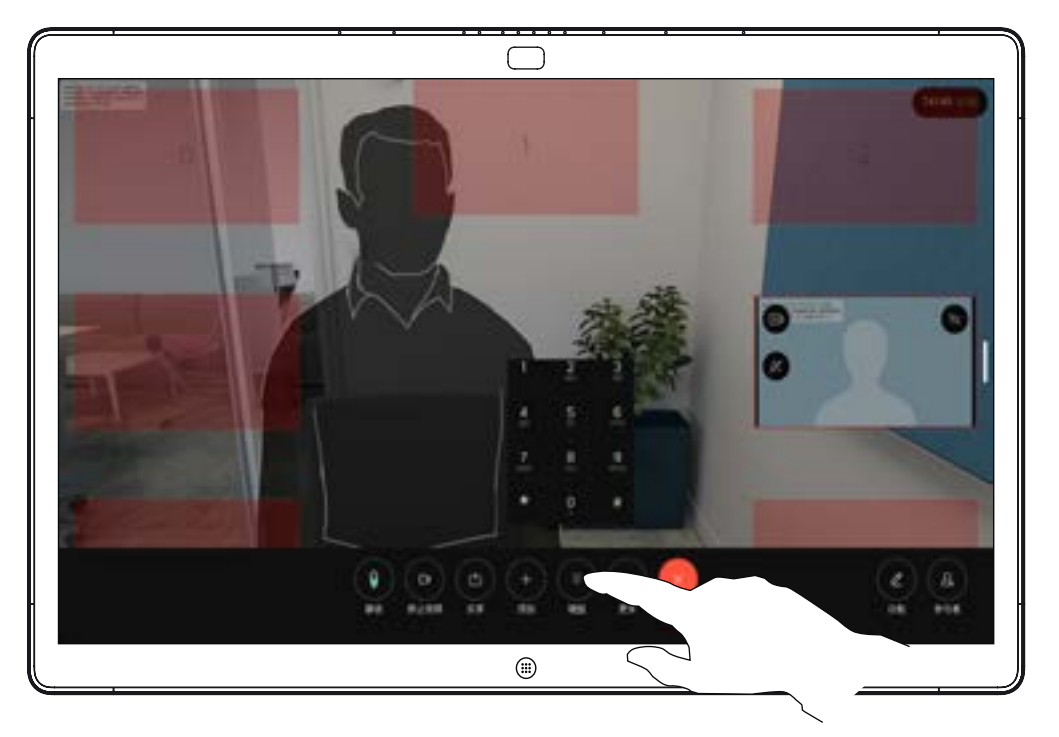

在通话中,点击屏幕以打开呼叫控制。然后点击键盘按键。

#### 在通话中使用键盘

在通话中,系统可能会提示您输入号 码,以使接通分机;或者输入其他 信息以访问某些内容(例如,输入 PIN 码)。

要输入数字,请打开触摸屏上的键盘。

<span id="page-19-0"></span>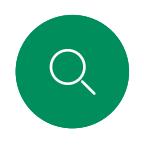

# 将参加者添加到正在进行的呼叫 视频呼叫

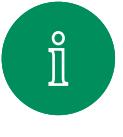

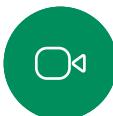

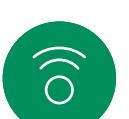

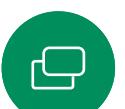

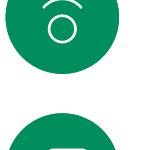

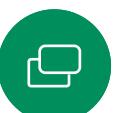

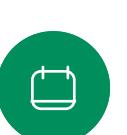

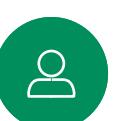

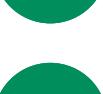

 $\bigoplus$ 

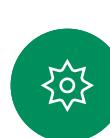

 $\bigcirc$ 

点击屏幕,以便在呼叫期间访问呼叫控制, 然后点击添加。

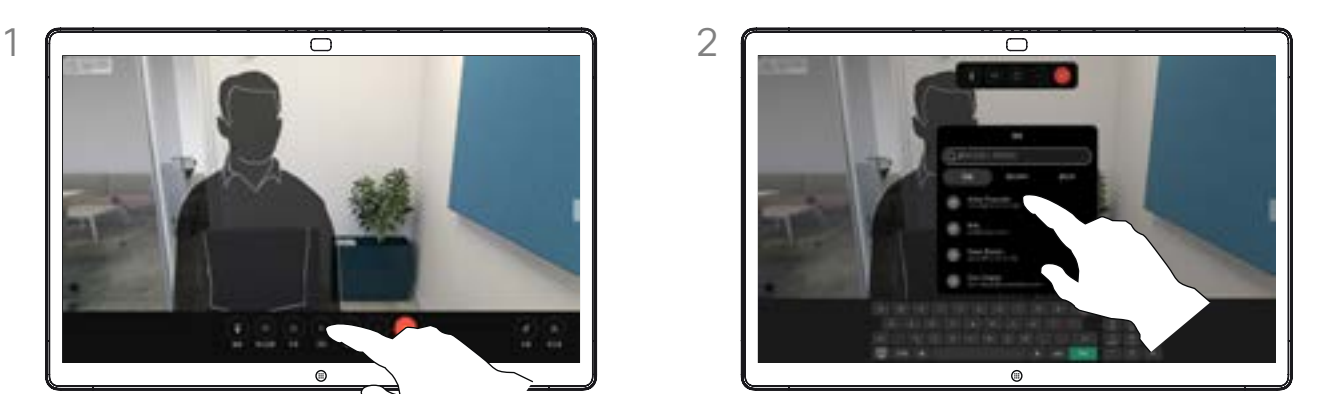

```
找到下一个要呼叫的人。
```
关于视频会议

您的网络可能配备一项功能,能够发 起有多个参加者的视频会议。

您的设备支持的最大参加者数量取决 于配置和视频基础设施。如有疑问, 请联系视频支持团队。

要发起视频会议,您可以逐个呼叫 参加者。

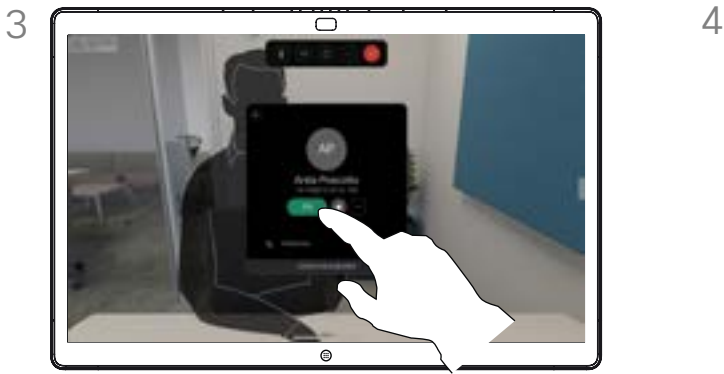

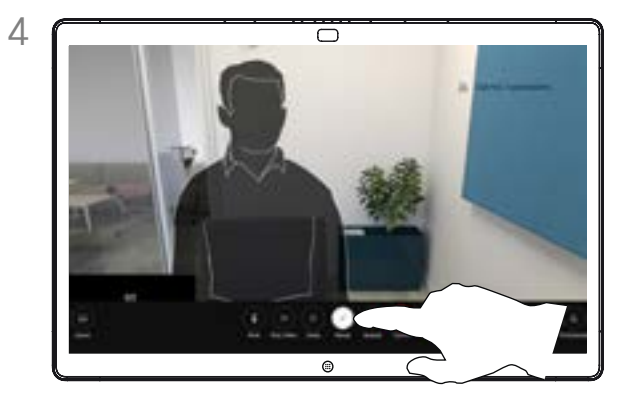

点击联系人上的添加。 点击呼叫控制中的合并,以便向现有联系人添加新的 呼叫。现在,您便创建了一个会议。

您可以在视频基础架构允许的范围内重复此程序。

<span id="page-20-0"></span>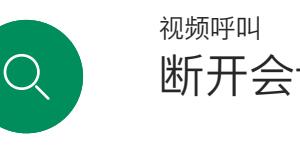

# 断开会议参加者的连接

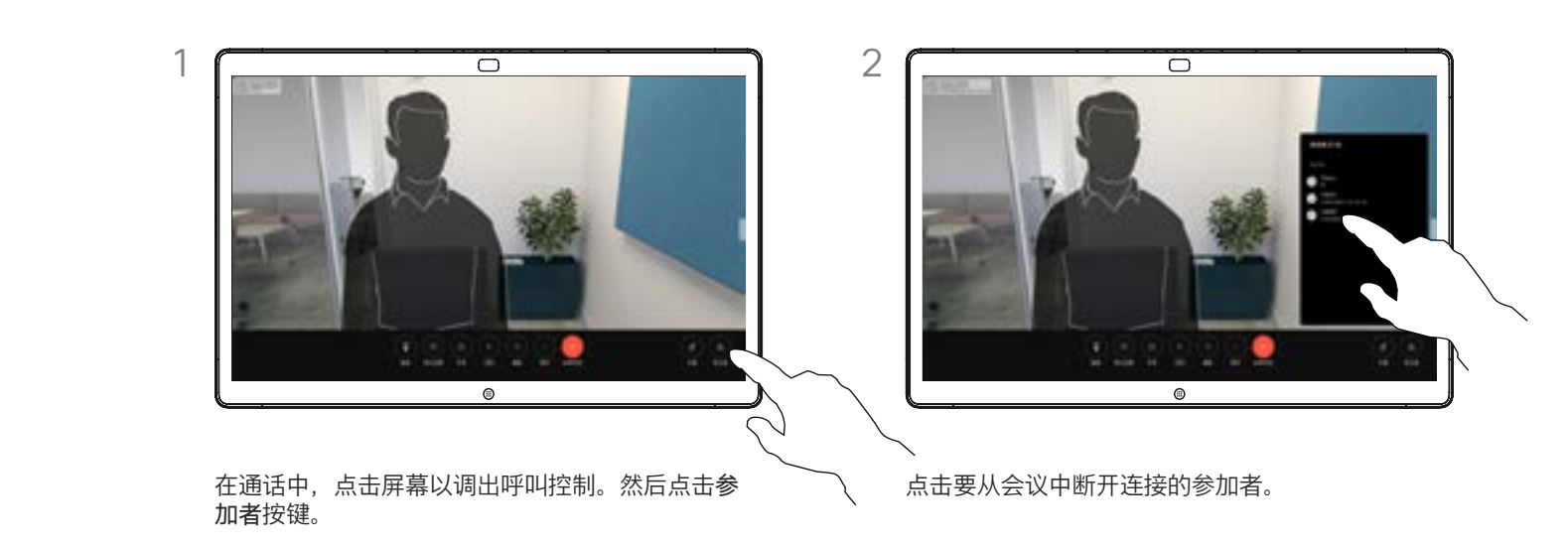

关于视频会议

通过视频设备进行视频会议是一项 可选功能, 您的设备不一定具备此 功能。

请注意,只有会议主持人才能断开 其他人的会议连接。

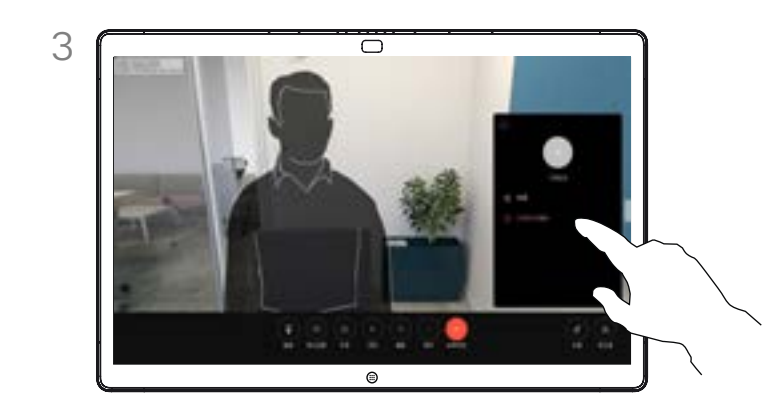

点击从呼叫中删除。

 $\overline{\Box}$ 

 $\begin{bmatrix} 2 \end{bmatrix}$ 

 $\bigoplus$ 

铰

<span id="page-21-0"></span>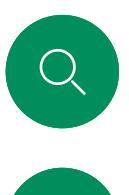

# 允许参加者加入会议 视频呼叫

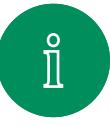

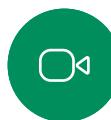

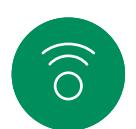

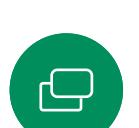

 $\overline{\Box}$ 

 $\beta$ 

 $\bigoplus$ 

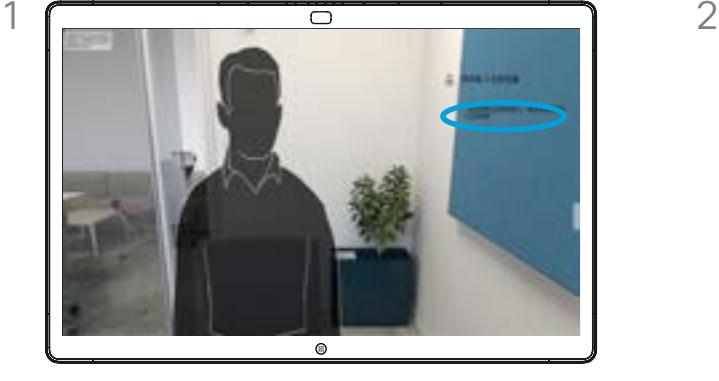

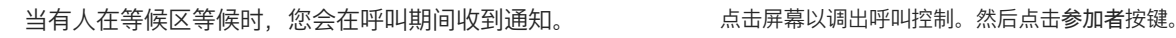

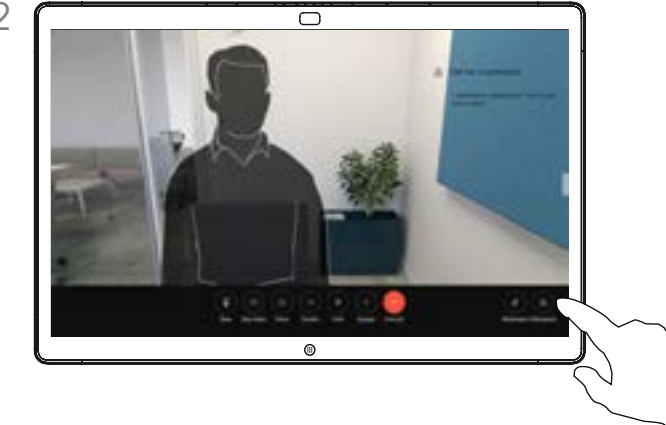

#### 关于允许参加者

在锁定的 CMS 会议中,您可以让参 加者从参加者列表加入会议。

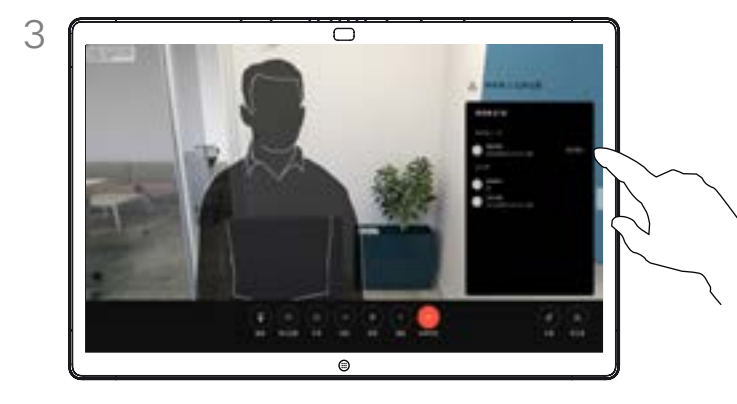

点击允许让正在等待的参加者加入会议。

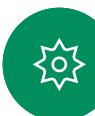

<span id="page-22-0"></span>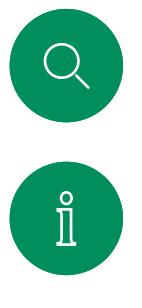

 $\bigcirc$ 

 $\widehat{O}$ 

 $\bigoplus$ 

 $\overline{\Box}$ 

 $\boxed{8}$ 

 $\bigoplus$ 

铰

# 在会议中固定发言人 视频呼叫

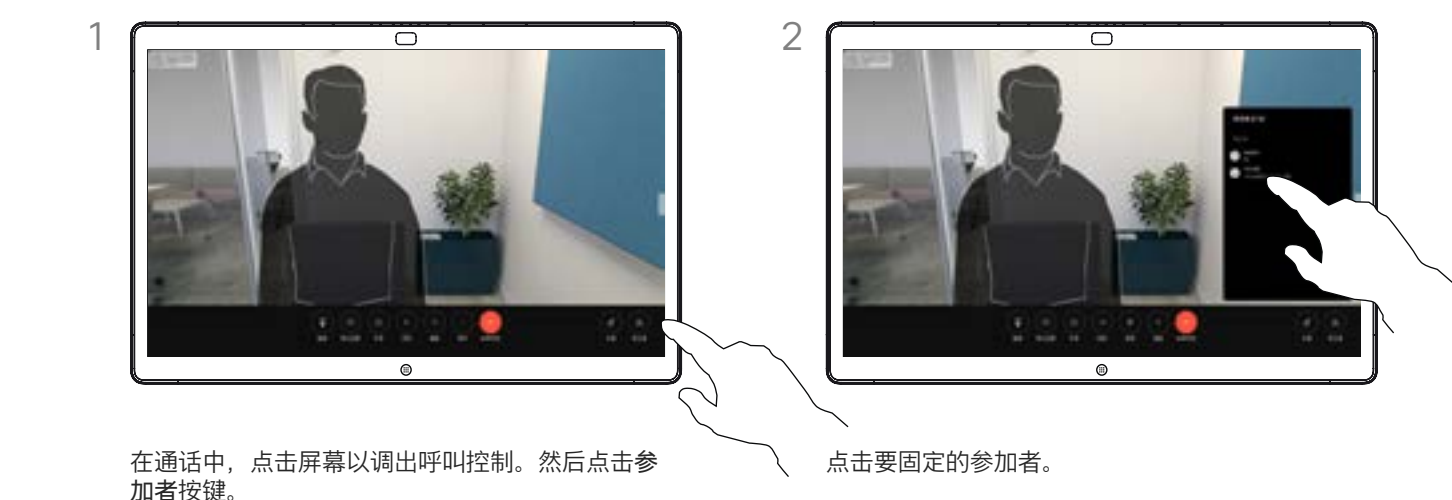

#### 关于固定发言人

在 CMS 会议中,您可以将某个参加 者固定为对所有参加者都显示为重 要。这样,即使参加者或会议室不是 当前发言人,也会显示在每个人的 屏幕上。

当您固定某个发言人时,他们的屏幕 上会显示他们已被固定的通知。同样, 当您取消固定他们时,他们会看到已 取消固定的通知。

如果您固定以"仅音频"方式参加会议 的参加者,不会影响布局。

默认情况下,只有主持人可为所有人 固定,但会议组织者可以在会议设置 中更改此设置。

您只能在 CMS 会议中为整场会议固 定发言人。

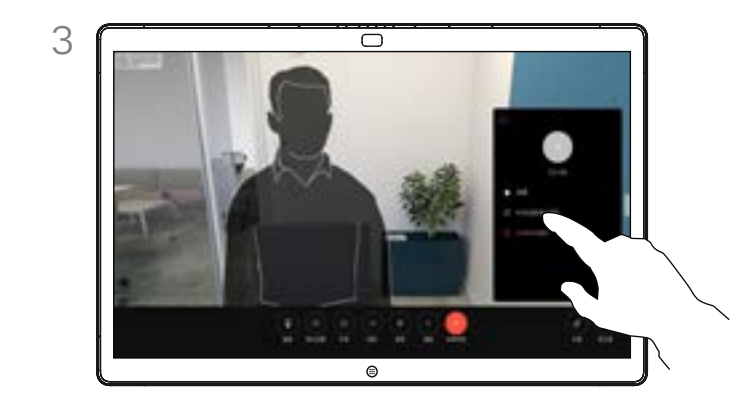

点击为所有人固定。

<span id="page-23-0"></span>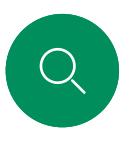

## 在会议中举手 视频呼叫

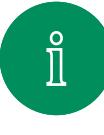

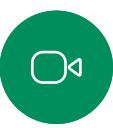

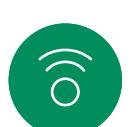

 $\bigoplus$ 

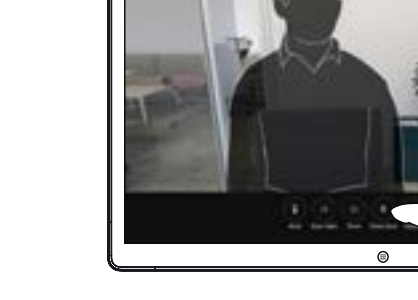

在会议期间,点击屏幕以打开呼叫控制。然后点击 举手按键。

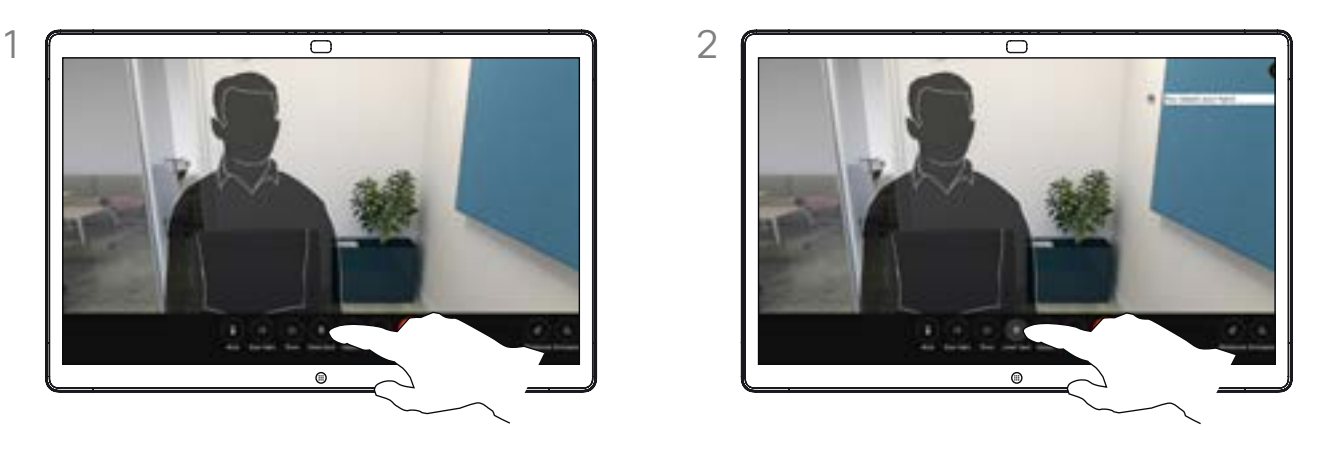

点击将手放下按键以便把手放下。这样还会从参加 者列表中删除您名字旁边的图标。

关于举手

使用举手按键可让其他人知道您有 问题或者想发表意见,且不会中断 对话。

主持人和会议中的其他人会看到有人 举手的屏幕通知。通知中包含第一个 举手的人的全名。

此后,举手图标会显示举手的人数。

打开参加者列表,查看哪些参加者举 手了。它们会按时间顺序显示在列表 的顶部,以便您可以轻松看到是谁 最先举手。

会议中有两名以上的参加者时,可以 使用举手功能。

举手在 CMS 会议中可用。

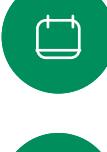

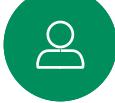

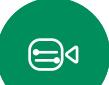

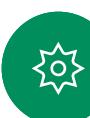

<span id="page-24-0"></span>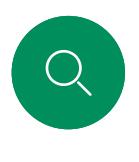

# 查找最近通话的呼叫详细信息 视频呼叫

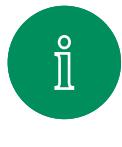

 $\bigcirc$ 

 $\widehat{\circ}$ 

 $\bigoplus$ 

 $\begin{picture}(40,4) \put(0,0){\line(1,0){10}} \put(10,0){\line(1,0){10}} \put(10,0){\line(1,0){10}} \put(10,0){\line(1,0){10}} \put(10,0){\line(1,0){10}} \put(10,0){\line(1,0){10}} \put(10,0){\line(1,0){10}} \put(10,0){\line(1,0){10}} \put(10,0){\line(1,0){10}} \put(10,0){\line(1,0){10}} \put(10,0){\line(1,0){10}} \put(10,0){\line(1,$ 

 $\boxed{8}$ 

 $\bigoplus$ 

铰

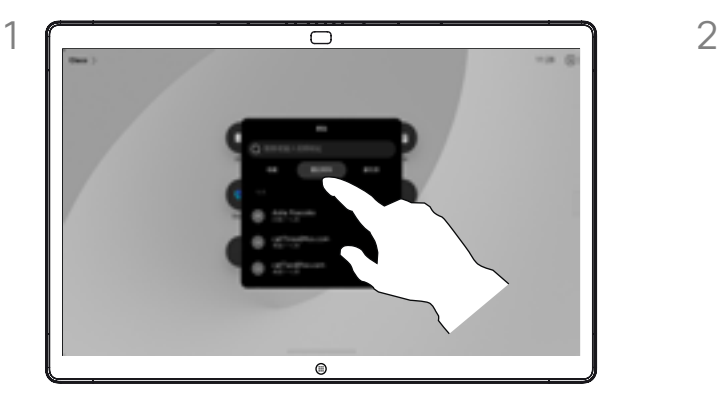

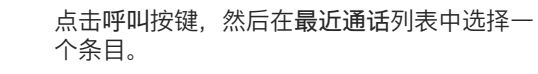

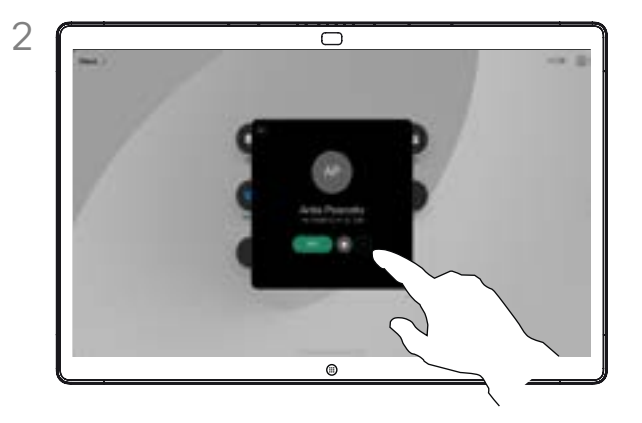

点击更多。

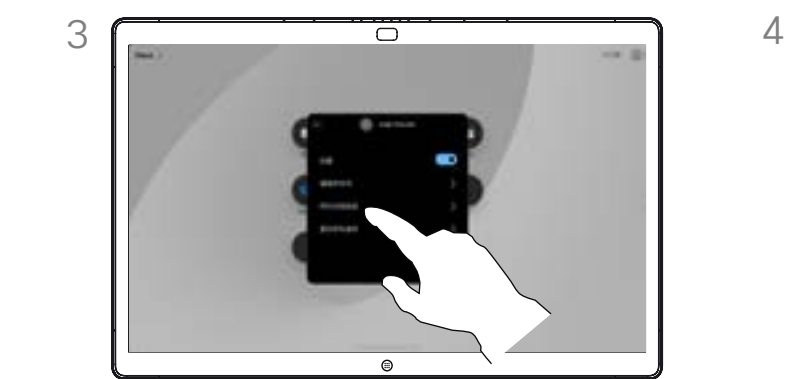

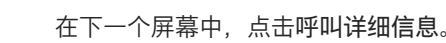

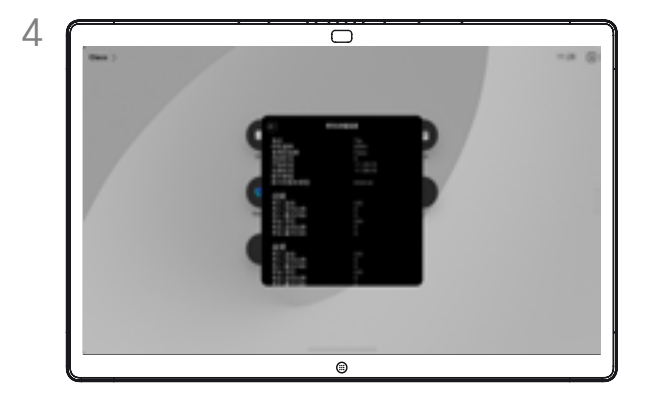

在下一个屏幕中,点击呼叫详细信息。 向下滚动列表以查看呼叫详细信息。点击后退箭头以 退出详细信息屏幕。

#### 关于呼叫详细信息

要对最近呼叫进行故障诊断,可以从 最近呼叫列表中查找呼叫详细信息。

# Cisco Proximity

D15506.01 Cisco Webex Desk 系列用户手册 一月 2023 所有内容 © 2023 Cisco Systems, Inc. 保留所有权利

<span id="page-25-0"></span> $Q$ 

 $\mathring{\rm{1}}$ 

 $\bigcirc$ 

 $\widehat{\delta}$ 

 $\begin{bmatrix} 1 & 1 \\ 1 & 1 \end{bmatrix}$ 

 $\begin{array}{c} \square \\ \square \end{array}$ 

 $\sum_{i=1}^{n}$ 

 $\bigoplus$ 

铰

<span id="page-26-0"></span>Q.

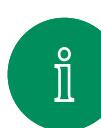

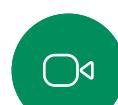

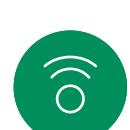

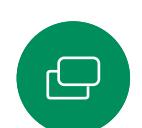

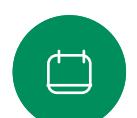

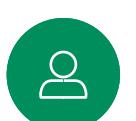

 $\bigoplus$ 

诸如狗狗之类的动物可以听见接近信号,因为它们的听域范围要 广得多。

Cisco Proximity 超声波信号

思科设备会发出超声波,这是 Proximity 功能的一部分。大多数人 在日常的许多环境中都会或多或少暴露于超声波下,包括工业、

即使空气传播的超声波可能导致某些个体的主观效应,低于 75dB 的声压级产生影响的可能性也非常小。尽管超声波暴露限值的指 导原则在很大程度上因国家/地区而有所不同,但是对于 20kHz 左右的频段(Cisco Proximity 信号的发射频段),75dB 是所能

您可以在加拿大卫生部的指导原则中查看该信息, 网址为: http:// [www.hc-sc.gc.ca/ewh-semt/pubs/radiation/safety-code\\_24-](http://www.hc-sc.gc.ca/ewh-semt/pubs/radiation/safety-code_24-securite/index-eng.php#a2.2.2)

这些指导原则表明,没有证据可以证明低于 120dB 的声压级会导

对于个人使用的 Cisco 设备, 在距离扬声器 20 cm 或更远的位

大多数实际情况下,在一般房间内,由于扬声器方向性、距离衰 减和高频吸收率高的影响,用户耳朵附近的声压级比这些最高级 别要低得多。声压级范围:会议室中可听见声音属于典型背景/环

因此被认为对人安全,人体可持续暴露于接近信号下。大多数人 不会意识到该信号的存在且不会受此影响。然而,少数具有敏锐 高频听力的个人可以听到该信号,这种情况在正对并靠近扬声器

Cisco Proximity

商业应用和家用电器。

发现的最低限值。

[securite/index-eng.php#a2.2.2](http://www.hc-sc.gc.ca/ewh-semt/pubs/radiation/safety-code_24-securite/index-eng.php#a2.2.2)

置,其超声波声压级低于 70dB。

境噪音级别,到所谓的正常对话级别。

致短暂性或永久性失聪。

时最常出现。

但是,声压级也是产生声音效应的一个因素,且狗狗的听力级别 范围与人类并没有很大差异。20kHz 时, 狗狗的听力阈值可能低 至 0-10dB, 与人耳在最敏感频率范围中的阈值相似。

思科并未对该信号可能对狗狗产生的效应进行测试或证明其符合 标准。由于限定了声压级,相信即使可清晰听到信号,狗狗也不 会受此影响。

身处办公室或会议室时,狗狗会暴露在声压级相当于正常背景噪 音或最高对话级别的超声波下。在我们将此功能纳入产品的几年 内,并无报告显示动物受此信号的影响。

然而,狗狗的超声效应问题还是很常见,因为存在使用超声波的 驱狗器设备。这些设备通常要求使用会令人不舒服但不会造成伤 害的超声波。Cisco 没有深入了解驱狗器的设计,但通过这类设备 的规格书通常可以知道,暴露水平一般在 100dB 及以上。

如果解决方案采用带第三方扬声器系统的思科视频编解码器,思 科无法控制其超声波声压级。大多数情况下,必要的扬声器灵敏 度和频率响应会导致声压级低于 75dB 的限值。但是,如果使用 的外部扬声器过多或扬声器系统的高频响应增强,可能生成超过 该限值的声压级。

#### 关于 Cisco Proximity

Cisco Proximity 功能允许您在 Cisco 设备上以无线方式共享计算机 上的内容。您甚至可以使用自己的智 能手机、平板电脑、PC 或 MAC 来 控制视频设备上的呼叫。

#### 注意以下事项:

您需要从 App Store 或 Google Play 下载 (免费) Cisco Intelligent Proximity 应用。

Windows 或 OS X 用户请访问 [https://proximity.cisco.com/。](https://proximity.cisco.com/)

您的视频支持小组可能没有激活任 何功能,或者激活了部分或所有可用 的功能。

Proximity 会利用超声波来连接用户 (请查看左边详细信息)。请勿堵塞 计算机、手机或平板电脑的麦克风。

当门关闭时,Proximity 在会议室外 不会起作用。您需要接近视频终端才 能使用 Proximity。

出于隐私考虑,请让会议室门保持关 闭,以免可能遭到窃听。

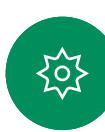

<span id="page-27-0"></span>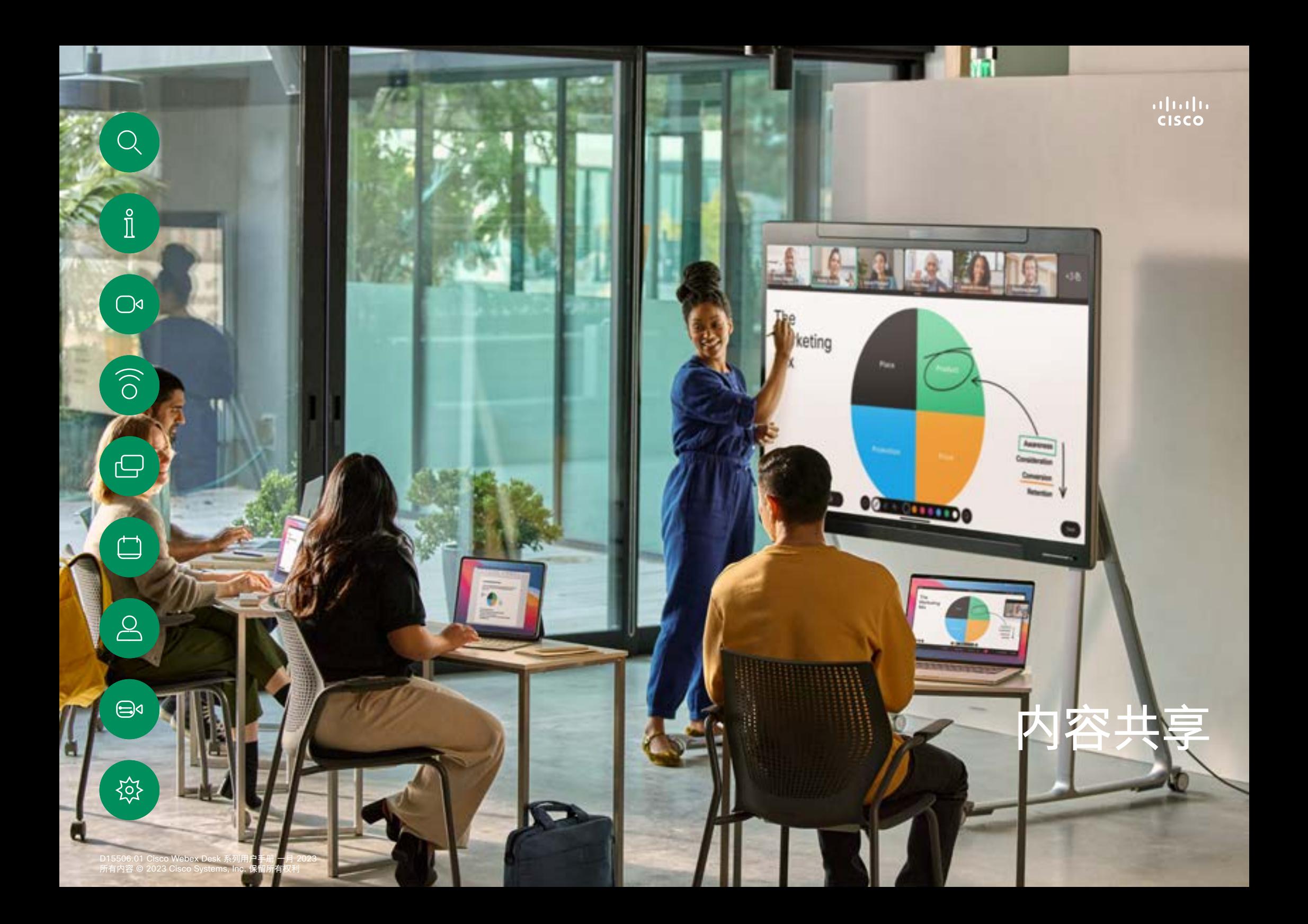

<span id="page-28-0"></span>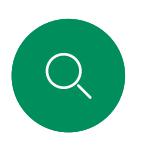

 $\hat{\mathbb{I}}$ 

 $\bigcirc$ 

 $\widehat{\bigcirc}$ 

ہے

 $\overrightarrow{\Box}$ 

 $\sum_{i=1}^{n}$ 

 $\bigoplus$ 

## 在通话中共享内容 内容共享

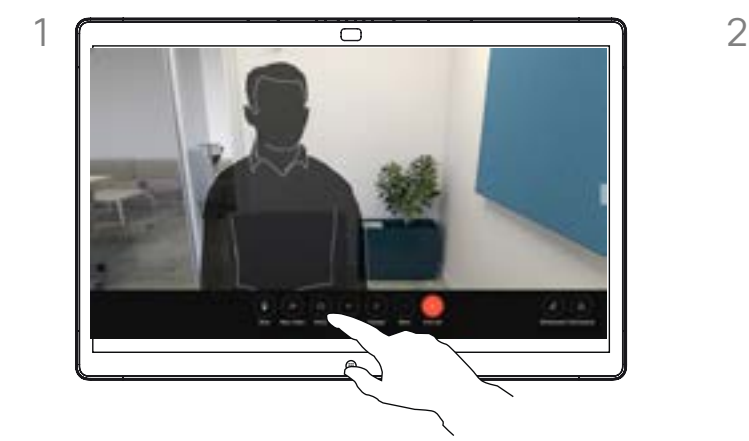

如果使用电缆,请连接输入源,确保其已开启。 在通话中,点击屏幕以调出呼叫控制,然后点击 共享按键。

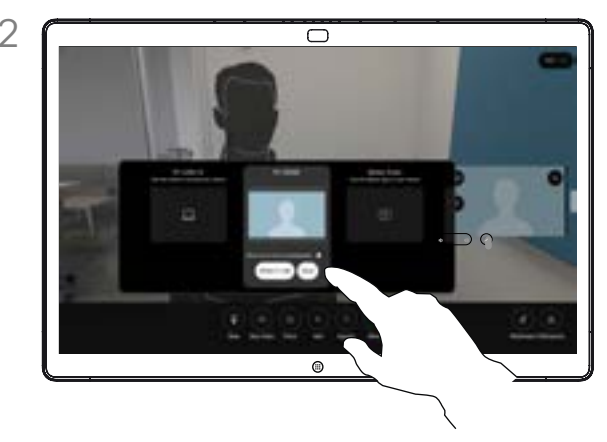

选择输入源。点击查看以进行预览。准备好之 后,没有人能看到您的计算机屏幕 - 点击共享。 或者点击通话中共享以便立即共享。

#### 关于内容共享

使用 USB-C 或 HDMI 电缆将您的 PC 连接 到设备,或者通过 Webex 应用程序、Cisco Proximity 或 Miracast<sup>®</sup> 进行无线共享, 以便 在您的 Cisco 设备上共享内容。您也可以与呼 叫参加者共享白板。

启用 Miracast 时, 您可以将内容从笔记本电 脑无线共享到 Cisco 设备,而无需客户端。这 将同时适用于通话中或非通话中:要在通话中 进行共享,请先开始呼叫。访问 [https://help.](https://help.webex.com/kfdwufb/) [webex.com/kfdwufb/](https://help.webex.com/kfdwufb/) 查找有关 Miracast 的 详细信息。

有关无线共享,请参阅本手册第 26 页上 的["Cisco Proximity"。](#page-25-0)

当摄像头开启时,您可以将自己的窗口显示在 共享内容的前面,就像在会议室中演示一样。 直接使用 HDMI 或 USB-C 电缆连接您的笔记 本电脑。点击呼叫控制中的共享按键。打开在 演示前显示我,然后点击在通话中共享。将屏 幕上的图像拖放到您喜欢的位置,然后通过缩 放图像来更改其大小。

要使用电缆在非呼叫期间共享,请连接输入源, 确保其已开启。您的计算机屏幕将显示在设备 上。要停止共享,请从设备屏幕底部向上轻扫并 选择不同的屏幕,或者断开输入源。

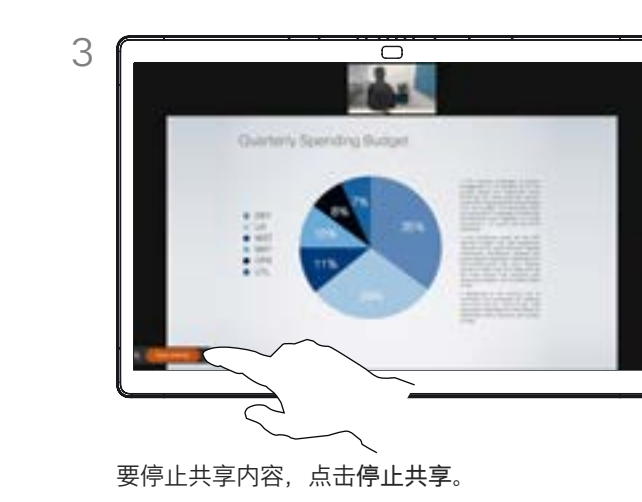

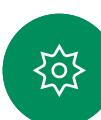

<span id="page-29-0"></span>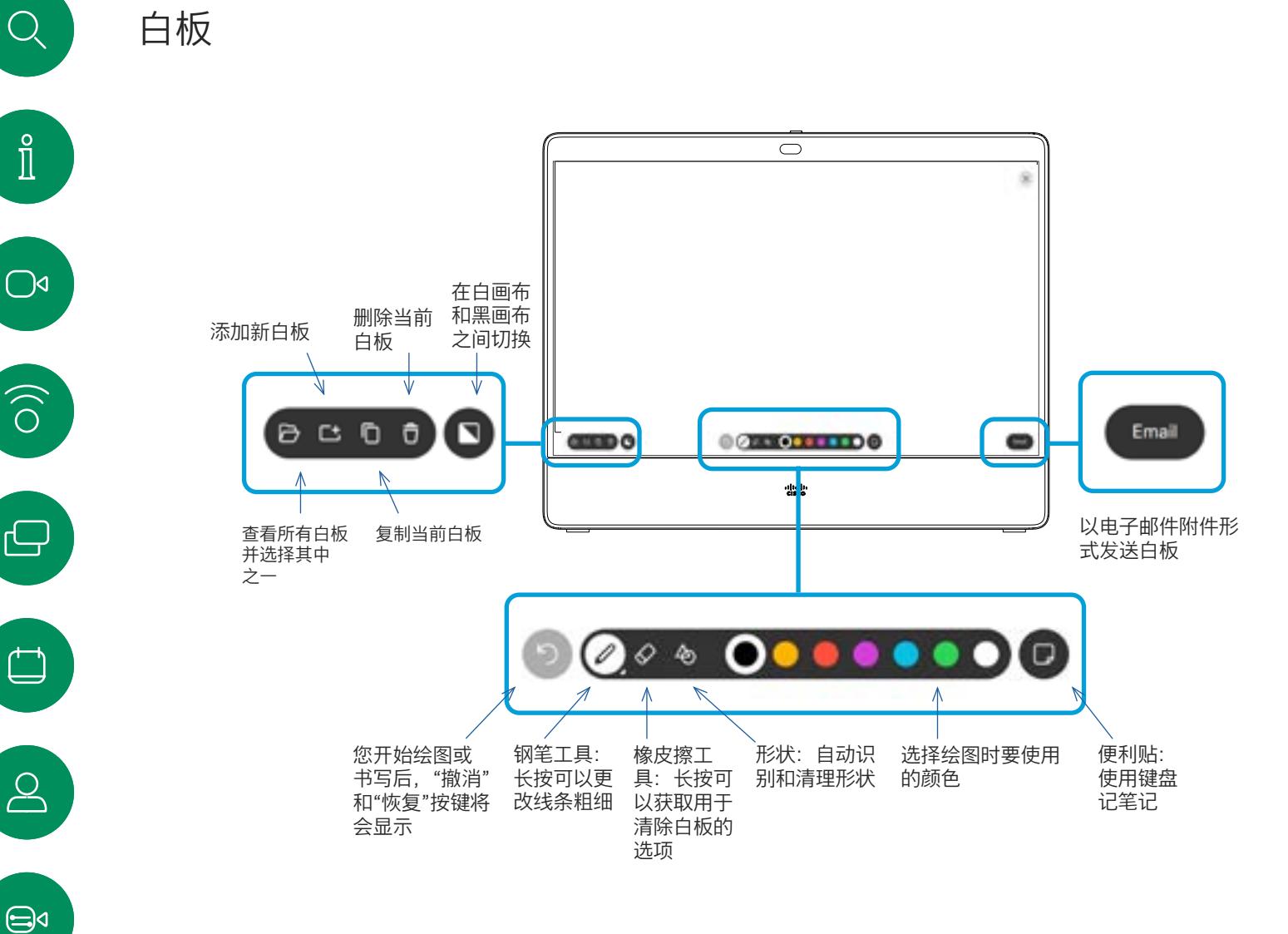

关于白板

您可以将 Cisco Board 系列或 Board Pro 设备用于数字白板。

要打开白板,点击主屏幕上的白板 按键。

使用手写笔或手指可进行书写和绘图。

白板页面足够大,可以满足您的任何 需求。使用两根手指可拖动白板,通 过夹捏动作可进行缩放。

要保存白板绘图,您可以通过电子邮 件发送这些绘图。如果您的设备已配 置为这样执行操作,请点击电子邮件 按键,然后输入收件人地址。白板将 以 PDF 格式发送。

请记住,从屏幕底部向上轻扫可打开 任务切换器。您会看到任何打开的应 用、当前的其他白板和主屏幕,并且 可以在它们之间切换。

要删除所有白板,请打开控制面板并 点击结束会话。

资

内容共享

Q

 $\hat{\mathbb{I}}$ 

 $\widehat{\bigcirc}$ 

 $\bigoplus$ 

 $\overline{\Box}$ 

 $\triangle$ 

# 结束会话以清除 Board 内容共享

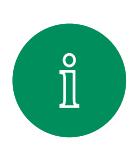

 $\bigcirc$ 

 $\widehat{O}$ 

 $\bigoplus$ 

<span id="page-30-0"></span> $Q$ 

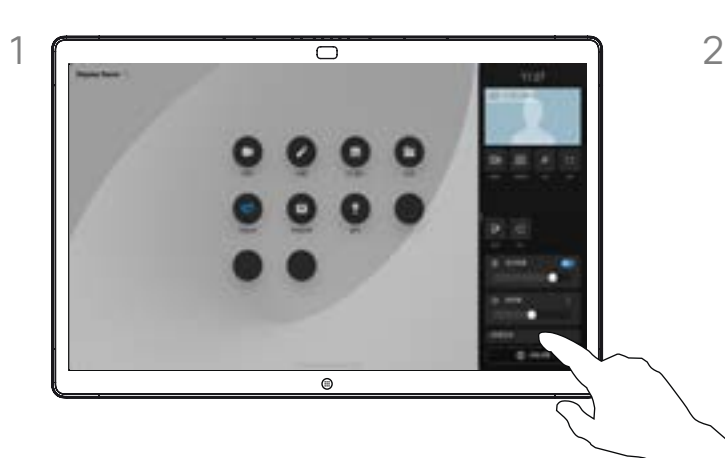

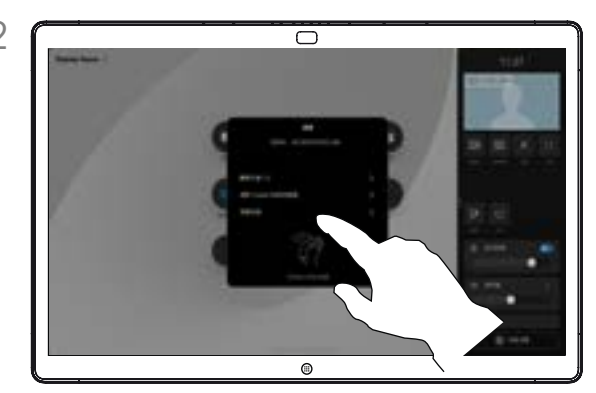

完成后,打开控制面板并点击结束会话。 决定是要清除所有白板、所有网站数据,还是将两 者都清除。仅在启用了 Web 引擎时才会出现删除网 站数据的选项。

#### 关于会话

会话期间,您的白板、注释和 Web 活动都存储在您的设备上。您可以在 活动之间休息或切换,然后返回文件 并继续工作。

您可以从设备随时结束会话,清除所 有白板并浏览下一个用户的数据。

默认情况下,白板和 Web 数据每天 ———————————————————<br>午夜会自动删除。请与系统管理员联 系,确认自动清理是否已禁用或设置 为在不同时间进行。

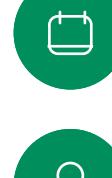

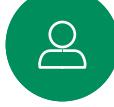

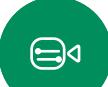

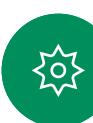

<span id="page-31-0"></span>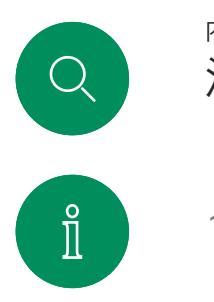

 $\bigcirc$ 

 $\widehat{\bigcirc}$ 

 $\bigoplus$ 

 $\overline{\Box}$ 

 $\sum_{i=1}^{n}$ 

 $\bigoplus$ 

资

### 注释共享内容 内容共享

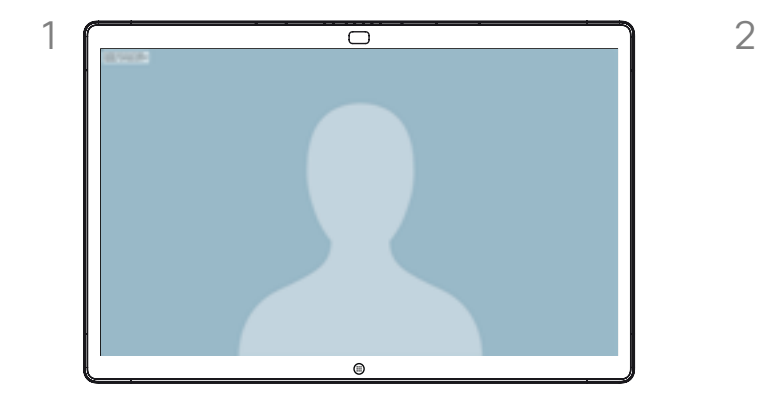

如果您不在通话中,请将计算机屏幕共享到 Board。 点击屏幕以调出注释按键,然后点击该按键。

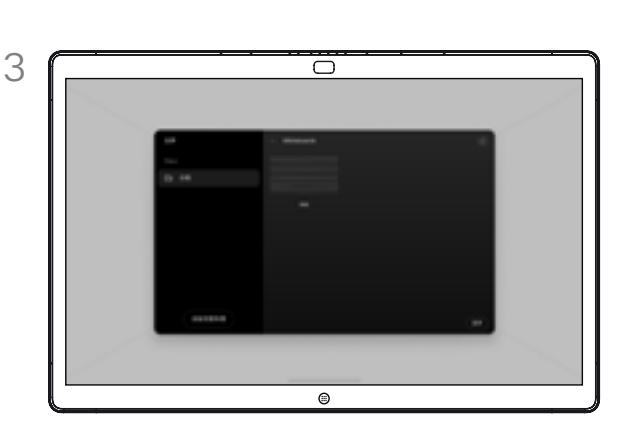

添加有注释的图像将作为白板保存。向上轻扫以查看 所有当前的白板。您可以添加其他白板或删除任意现 有白板。在会话结束时,白板会被删除。

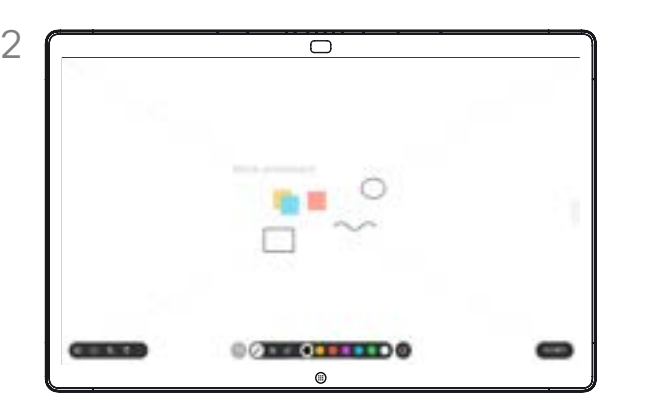

使用工具添加注释,完成后点击完成。您可以恢复 或完全停止演示。

#### 关于注释

您可以在非视频呼叫期间为演示文稿 添加注释。

当您为图像添加注释时,系统会生成 该图像的快照,这样更改便不会影响 演示文稿。

在完成后,添加有注释的图像将作为 白板存在。请注意,由于隐私原因, 白板会在一段时间后从设备中删除。

要保留注释,请通过电子邮件发送 它们,但前提是您的 Board 已进行了 相关的配置。

注释将以 PDF 格式发送。

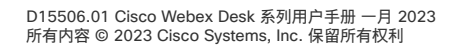

<span id="page-32-0"></span>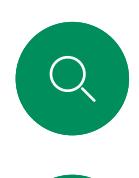

 $\hat{\mathbb{I}}$ 

 $\bigcirc$ 

 $\widehat{\bigcirc}$ 

 $\bigoplus$ 

# 通过邮件发送注释或绘图 内容共享

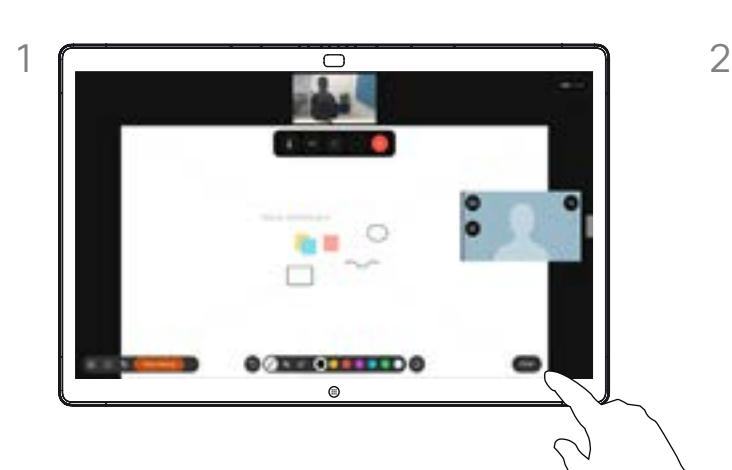

点击白板上的电子邮件按键。

如果您有多个白板,请选择一个要通过电子邮件 发送的页面。然后点击下一步箭头。

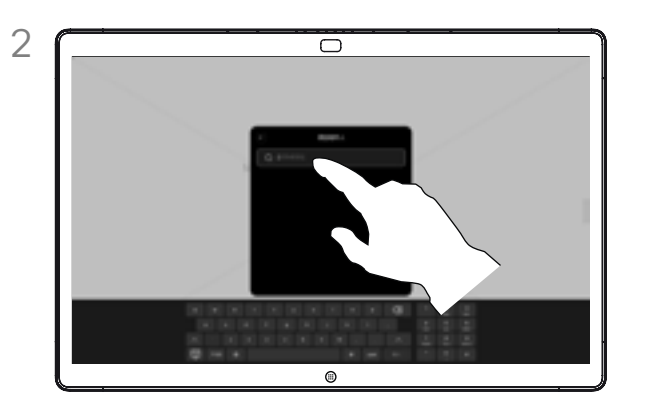

点击以添加收件人并输入地址。然后点击发送。

#### 关于注释

您可以通过电子邮件附件将一个或多 个白板发送给选定的收件人,但前提 是您的 Board 已进行了相关的配置。

白板将以 PDF 格式发送。

这是白板会话结束后保留白板页面的 唯一方法。

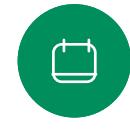

 $\sum_{i=1}^{n}$ 

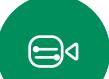

铰

<span id="page-33-0"></span>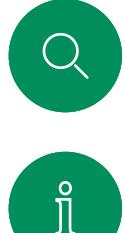

# 有线触摸重定向 内容共享

电脑上的音量控制。

您可以从 Cisco Board 屏幕控制您的笔记本电脑。当您通过 HDMI 电缆和 USB-C 电缆将 Windows 10 笔记本电脑连接到 Board 时, 此操作将正常工作。它适用于涉及拖放、绘图程序和 地图的任务。

如果您在本地共享或在通话中共享,则可以使用触摸重定向。

此功能已经过 Windows 10 测试和验证。基本功能还应与另 一个操作系统配合使用。

• 使用触摸重定向时,您无法在您共享的屏幕上使用注释。

• 使用触摸重定向时,Board 上的音量控制不可用。请使用笔记本

• 如果 Board 连接了 Touch 10 或 Room Navigator 控制器,则 当 USB 电缆连接到主板时,您无法移动自己的本端视频。

限制:

 $\widehat{O}$ 

 $\bigcap$ d

- 
- $\overline{\mathbb{P}}$

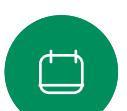

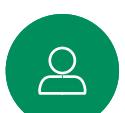

# $\bigoplus$

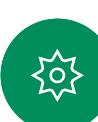

#### 在您的浏览器中启用拖放

要在浏览器上使用触摸重定向进行拖放,您需要在浏览器中启用 此功能。

- Chrome:转至 chrome://flags/#touch-events 并设置为 启用。
- Firefox: 转至 about:config 并设置 Dom.w3c\_touch\_events. legacy\_apis.enabled = true。
- Edge:转至 about:flags 并设置 Enable Touch Events = always on。
- 在 Windows 10 的笔记本电脑上使用触摸重定向
- 1. 在日期和时间旁的任务栏上选择"操作中心",然后选择并打 开"平板电脑模式",将笔记本电脑切换到平板电脑模式。
- 2. 使用 HDMI 电缆和 USB-C 电缆将笔记本电脑连接到 Board。您可以使用 USB-C 至 USB-C 电缆或 USB-C 至 USB-A 电缆。
- 3. 注:支持使用更长的 USB-C 至 USB-A 电缆。
- 4. 如果您的 Board 设置为"自动共享",则可立即使用触摸重定 向。如果没有,请从主板的用户界面中选择共享。

如果在使用触摸重定向时要切换到 Board 上的其他活动,请从屏 幕底部向上轻扫,然后打开另一个屏幕或应用。

**注:**此功能仅适用于 Board 的 S 系列。

<span id="page-34-0"></span>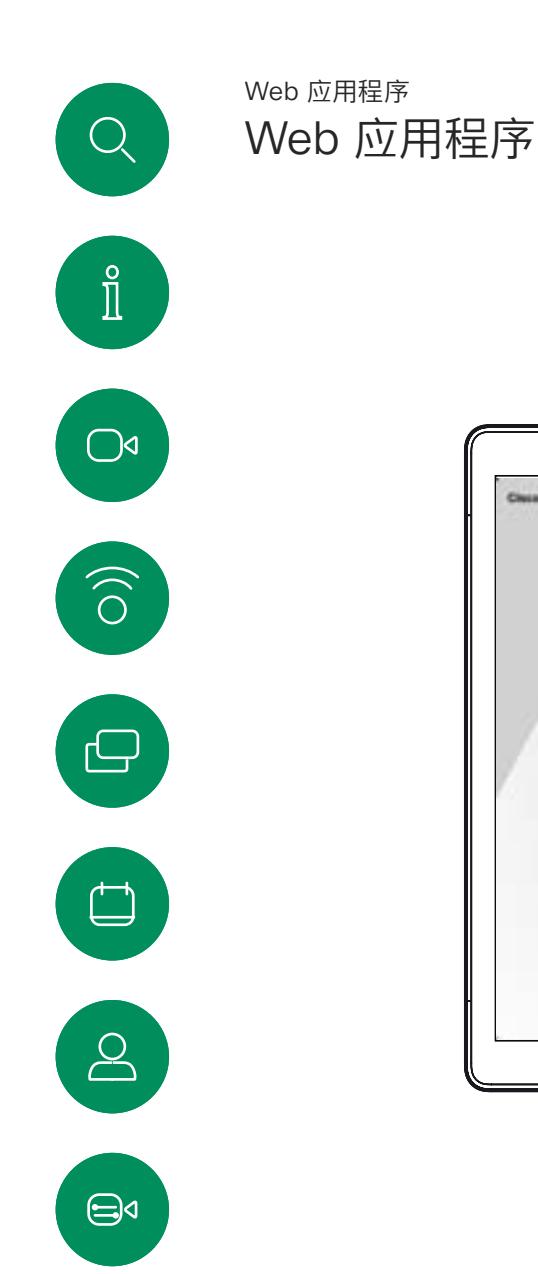

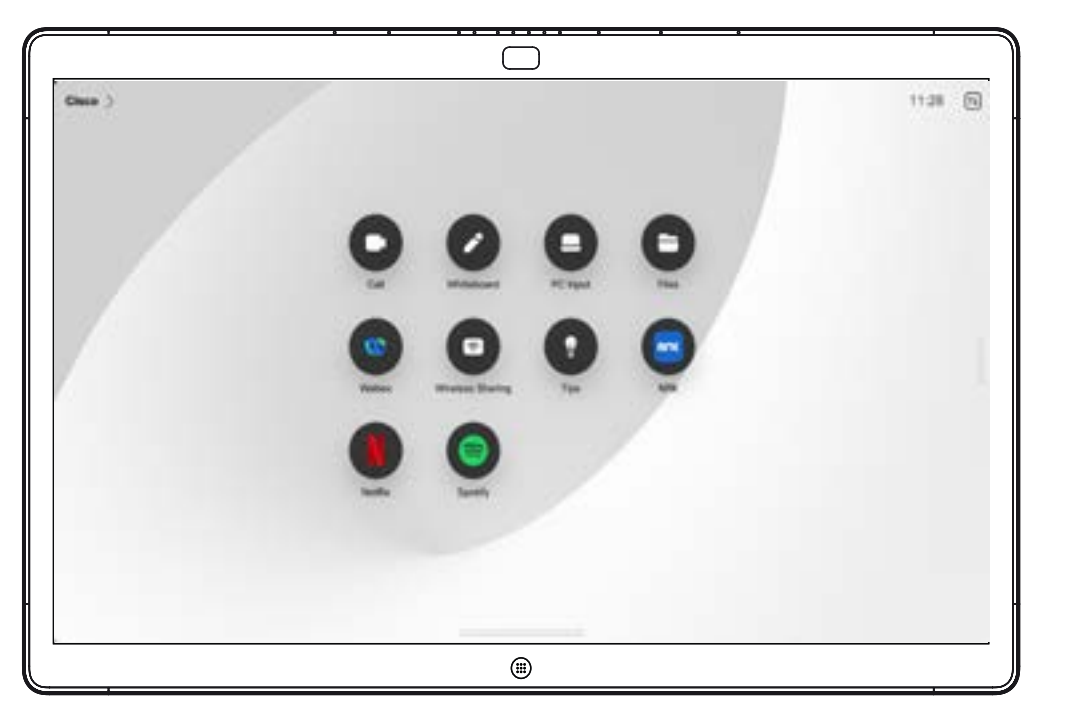

#### 关于 Web 应用程序

Web 应用程序是您可以从设备主页屏幕访问 的网页或应用程序。您可以在本地或在通话中 共享和使用 Web 应用程序。

Web 应用程序以全屏方式启动,并会在未使 用 15 分钟后超时。Web 应用程序可以是交 互式的。

当您在通话中打开 Web 应用程序时,它会 自动共享。在通话过程中无法预览 Web 应用 程序。

在演示播放音频但不允许音量控制的 Web 应 用程序时,您无法调整与参加者共享的音频。

在会话结束时,例如缓存、Cookie 和本地存 储等数据都会自动清除。

您可以直接从设备的设置菜单添加、删除和编 辑 Web 应用程序

打开控制面板并点击设备设置。滚动到并点击 管理 Web 应用程序。您可以添加 Web 应用 程序,以及编辑或删除现有的 Web 应用程序。

在 UI 扩展编辑器中配置的任何 Web 应用程 序都会显示在"外部托管的 Web 应用程序下" 的 Web 应用程序列表中,但无法从设备编辑 或删除它们。

资

<span id="page-35-0"></span>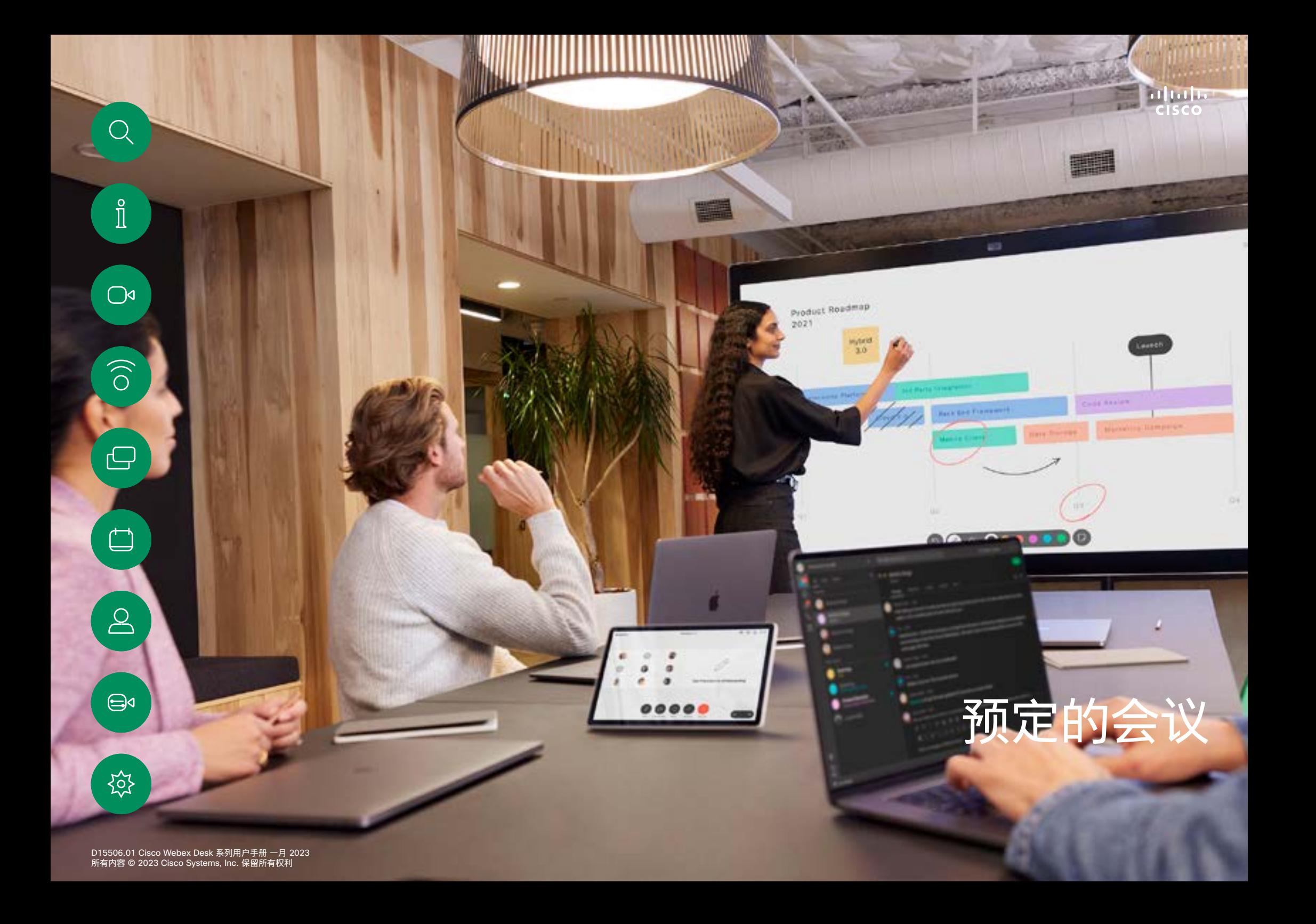

<span id="page-36-0"></span>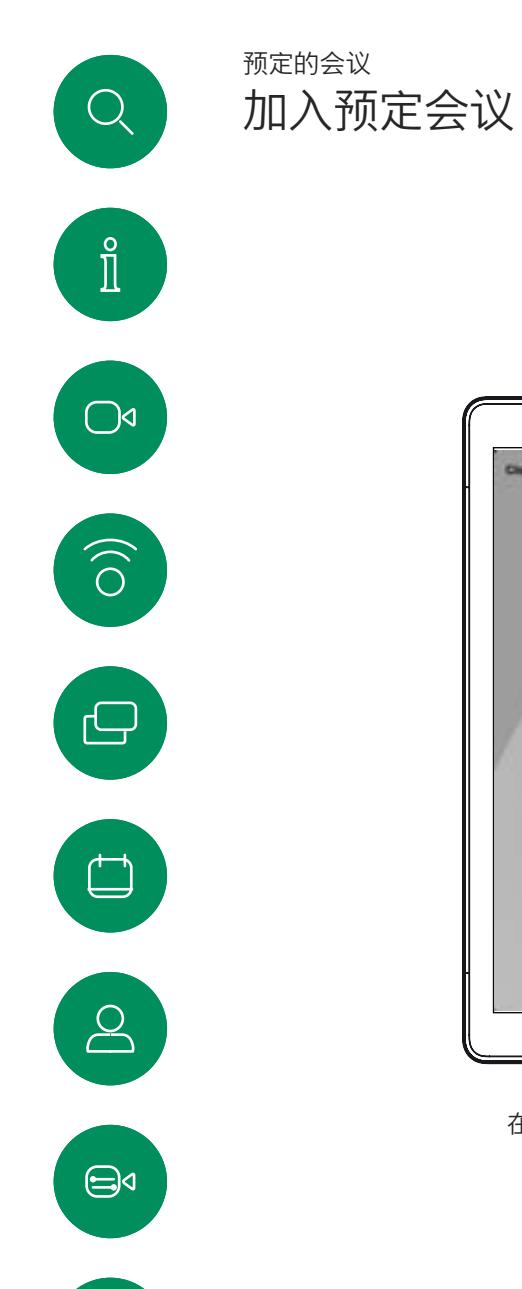

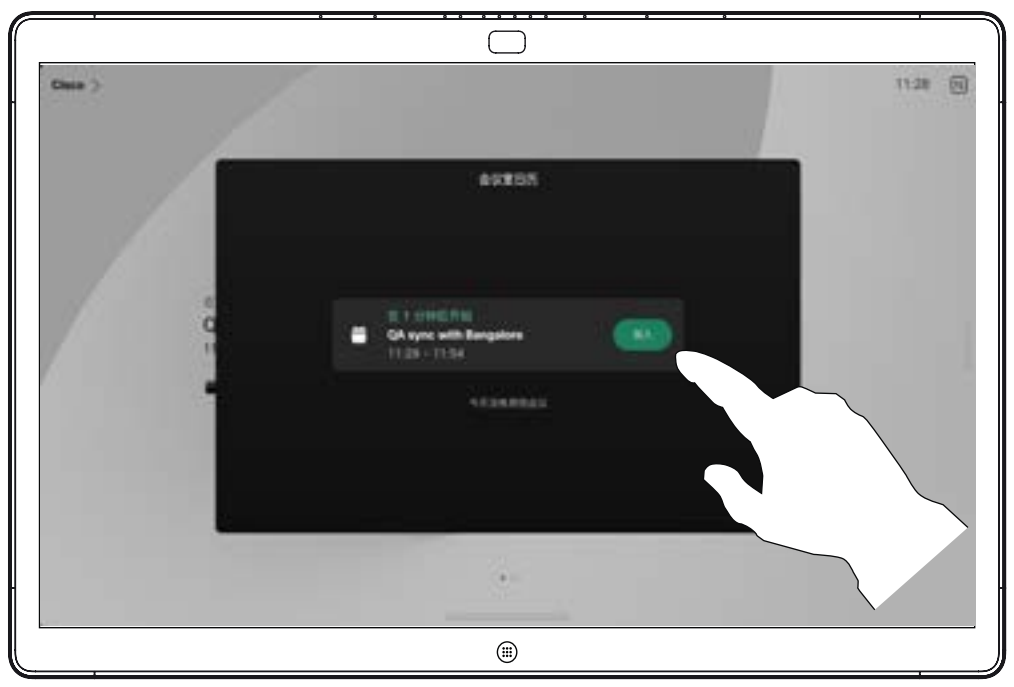

在会议即将开始时,系统会提示您加入会议。点击加入。

#### 加入会议

Board 可以连接到一个能够负责预约 视频会议的管理系统上。您的设备将 会显示任何预定的会议。

点击加入可加入会议。

如果会议已经开始,您仍可以加入。

当设备屏幕上显示预定的会议时, 设备将从待机模式唤醒。

铰

<span id="page-37-0"></span>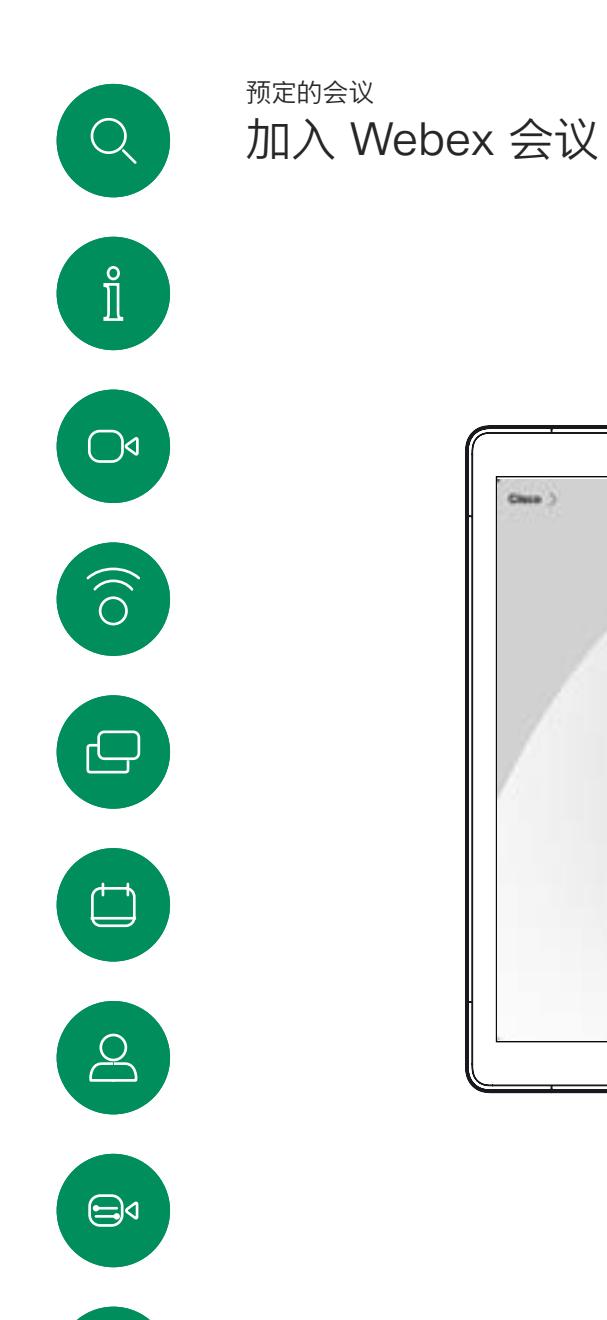

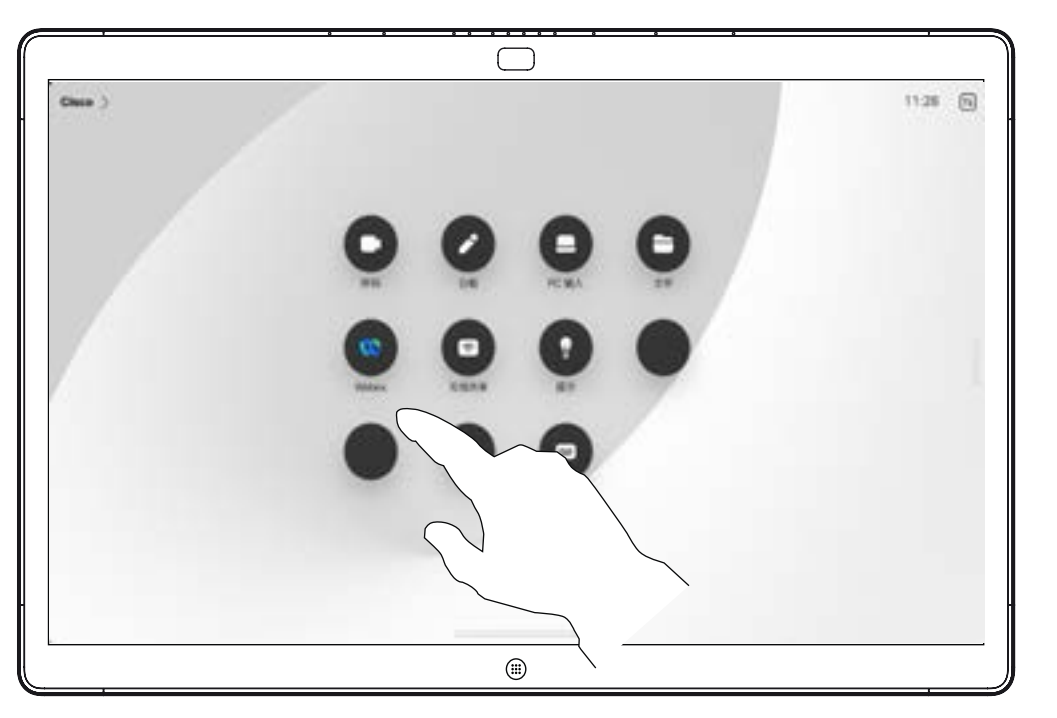

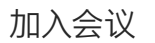

Board 可以连接到与 Webex 相连 接的管理系统。点击 Webex 按 键。系统将提示您输入您在会议邀 请中收到的会议号码。点击加入可 加入会议。

铰

<span id="page-38-0"></span>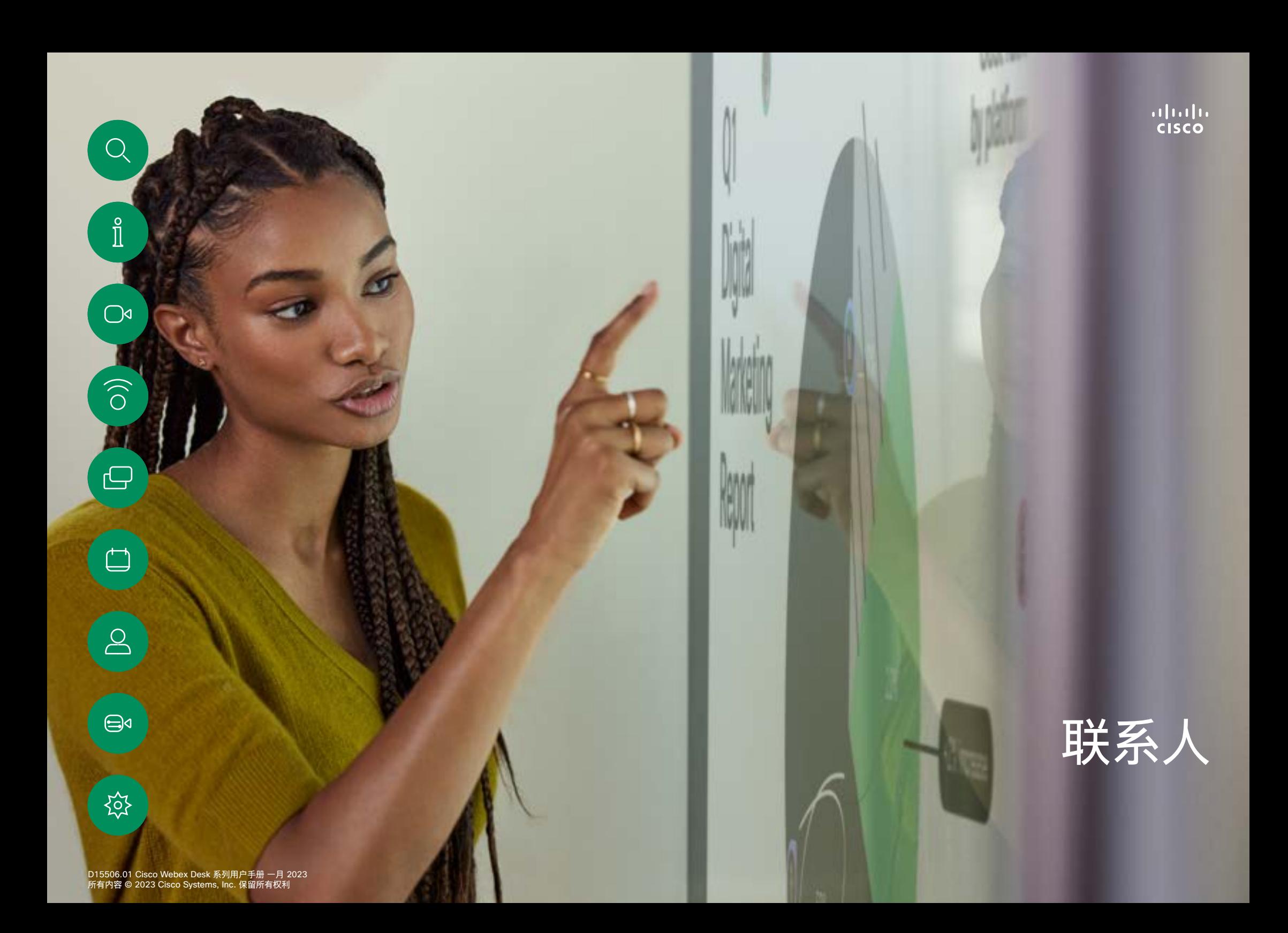

<span id="page-39-0"></span>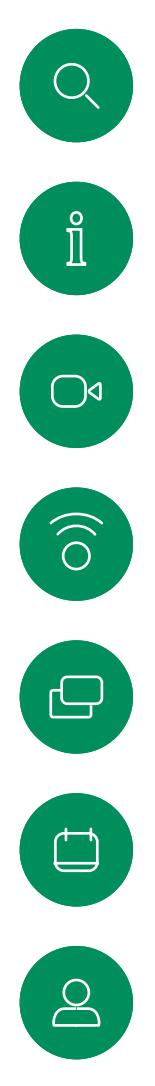

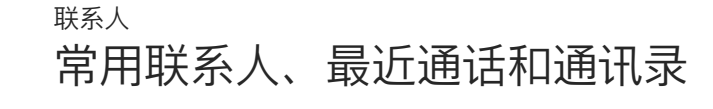

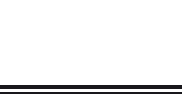

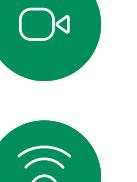

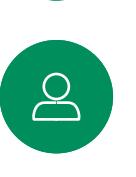

 $\bigoplus$ 

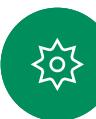

D15506.01 Cisco Webex Desk 系列用户手册 一月 2023 所有内容 © 2023 Cisco Systems, Inc. 保留所有权利

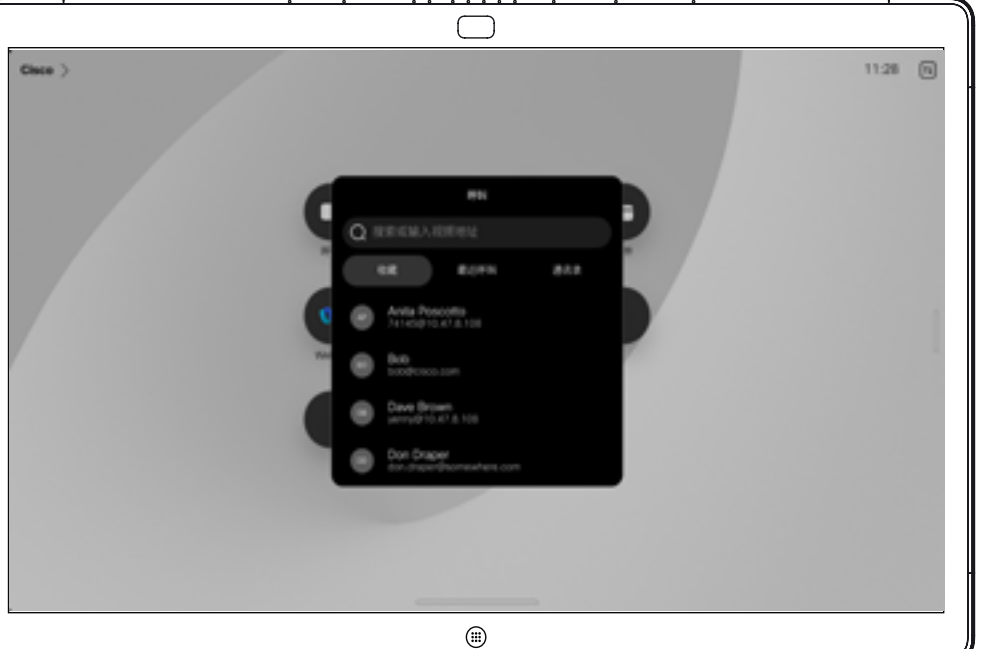

关于联系人列表

点击呼叫按键打开您的联系人列表。 ……<br>联系人列表由三个部分组成:

常用联系人。这些联系人由您添加到 此处,是您经常呼叫的人,或需要不 时以迅速便捷的方式访问的人。

通讯录通常是您的视频支持团队安装 在您设备中的公司通讯录。

最近通话是已拨、已接或未接呼叫 的列表。

请注意,只能从 Web 界面删除*最近* 通话中的条目。

<span id="page-40-0"></span>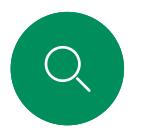

# 在呼叫期间将某人添加到常用联系人 联系人

 $1 \fbox{2}$ 

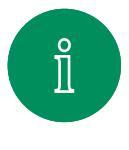

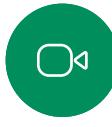

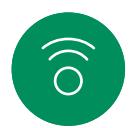

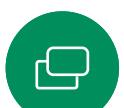

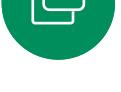

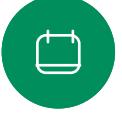

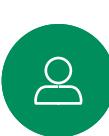

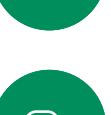

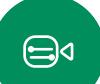

点击常用联系人。点击菜单外的位置关闭菜单。

 $\frac{1}{2}$ 

 $\overline{\bullet}$ 

在通话中,点击屏幕以调出呼叫控制,然后点击参

ᇹ

 $\circ$ 

点击参加者以添加到常用联系人。

 $\overline{\circ}$ 

 $^{\circ}$ 

加者按键。

3

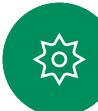

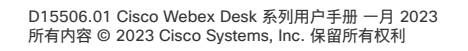

常用联系人是您经常呼叫或想要以其 他方式便捷访问的人员清单。

您可从最近通话或通讯录列表将条目 添加至*常用联系人*,也可手动输入。

<span id="page-41-0"></span>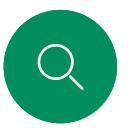

 $\hat{\mathbb{I}}$ 

 $\bigcirc$ 

 $\widehat{O}$ 

 $\bigoplus$ 

 $\bigoplus$ 

铰

# 在非通话期间将某人添加到常用联系人 联系人

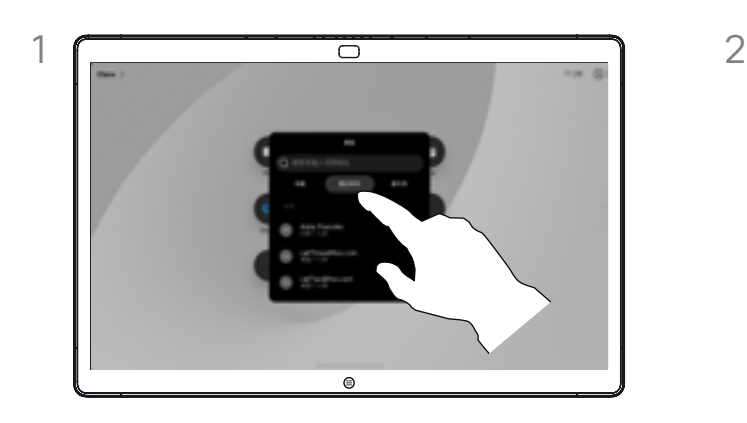

在非通话期间,点击呼叫以打开联系人列表。点击 最近通话或通讯录,然后搜索要添加到常用联系人 中的条目。

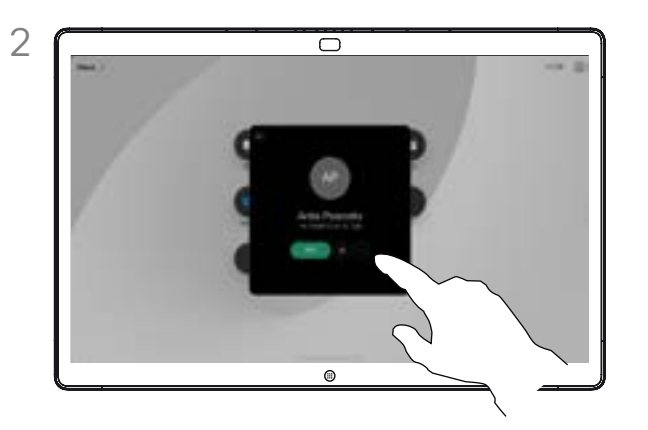

点击要添加到常用联系人列表中的条目。点击联系人 名片上的星号按键,以便将该人立即加为常用联系 人。或者,点击更多按键。

关于常用联系人

常用联系人是您经常呼叫或想要以其 他方式便捷访问的人员清单。

您可从最近通话或通讯录列表将条目 添加至常用联系人,也可手动输入。

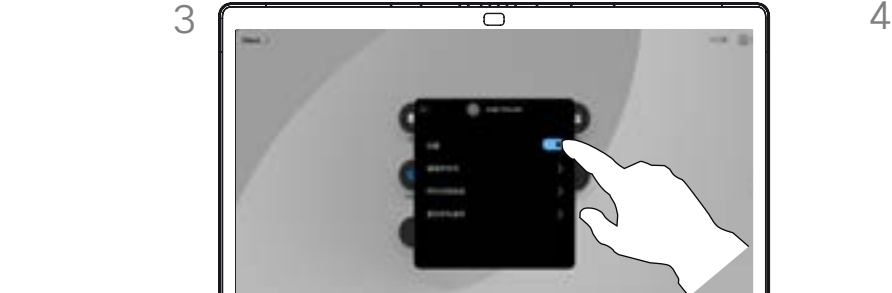

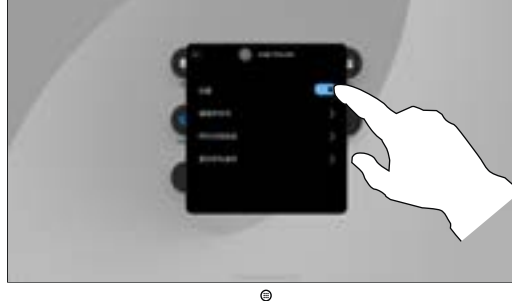

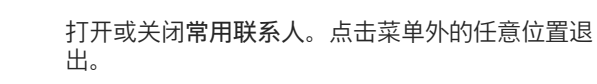

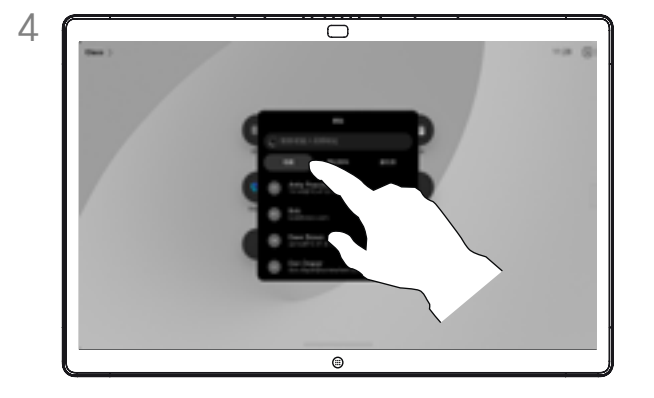

要从常用联系人中删除条目,请转至联系人列表中的 常用联系人,然后重复上述步骤。

<span id="page-42-0"></span>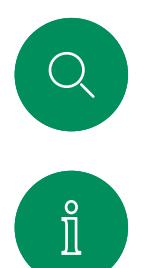

 $\alpha$ 

 $\widehat{\delta}$ 

 $\bigoplus$ 

 $\qquad \qquad \Box$ 

 $\beta$ 

 $\bigoplus$ 

铰

# 编辑常用联系人 联系人

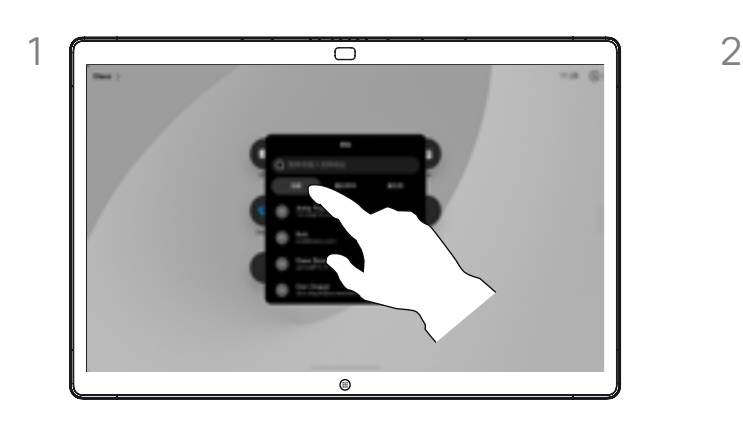

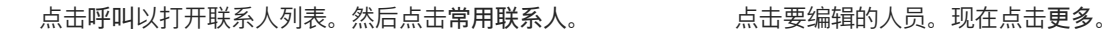

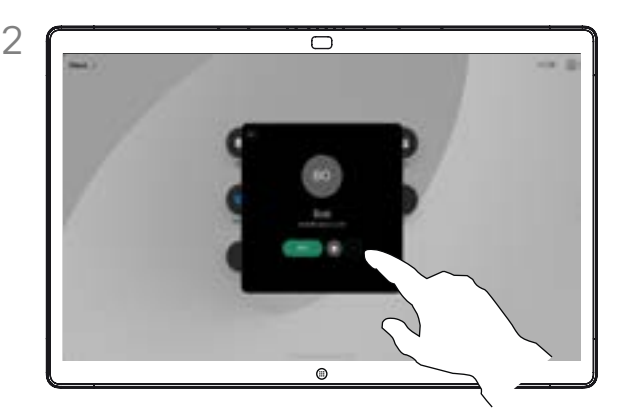

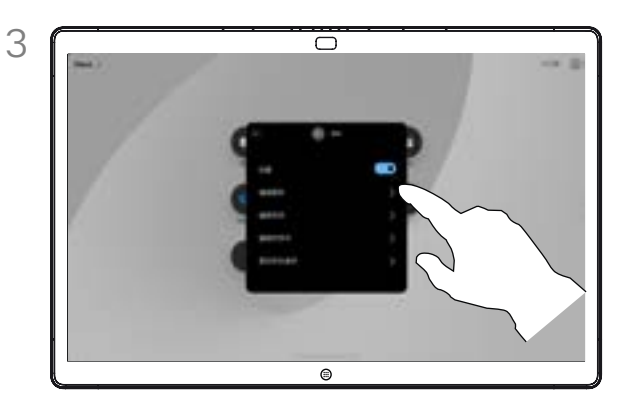

编辑条目,然后点击键盘上的保存以退出。否则点 击联系人名片上的后退箭头,或者点击名片外的任 意位置退出。

您可以随时更新常用联系人。 关于常用联系人

<span id="page-43-0"></span>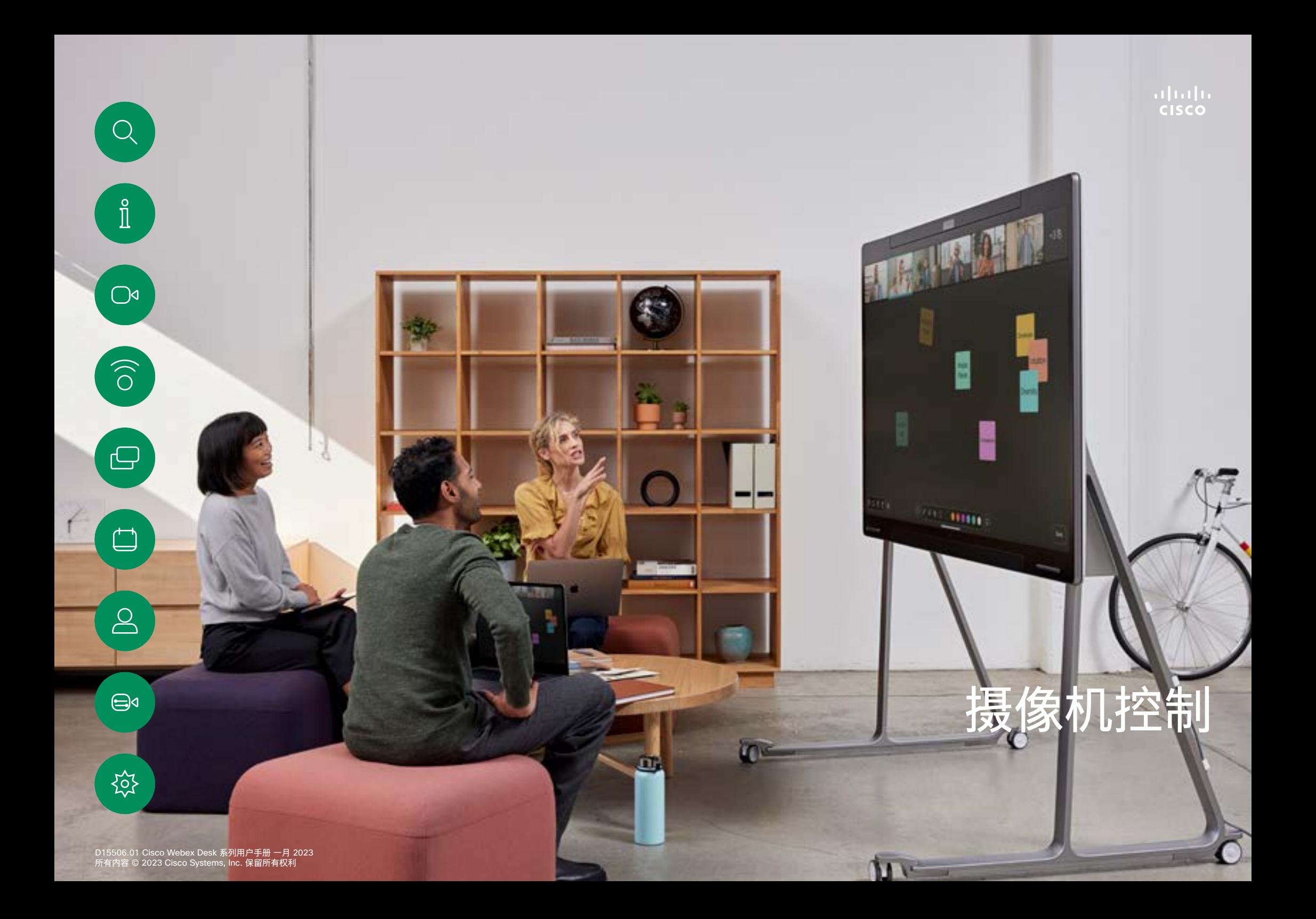

<span id="page-44-0"></span>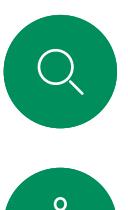

# 打开和关闭摄像机 摄像机控制

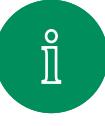

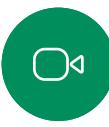

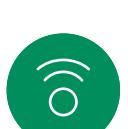

 $\bigoplus$ 

 $\begin{picture}(20,20) \put(0,0){\line(1,0){10}} \put(15,0){\line(1,0){10}} \put(15,0){\line(1,0){10}} \put(15,0){\line(1,0){10}} \put(15,0){\line(1,0){10}} \put(15,0){\line(1,0){10}} \put(15,0){\line(1,0){10}} \put(15,0){\line(1,0){10}} \put(15,0){\line(1,0){10}} \put(15,0){\line(1,0){10}} \put(15,0){\line(1,0){10}} \put(15,0){\line(1$ 

 $\beta$ 

 $\bigoplus$ 

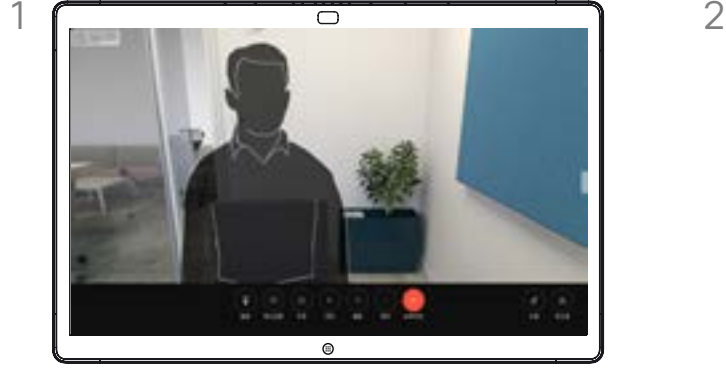

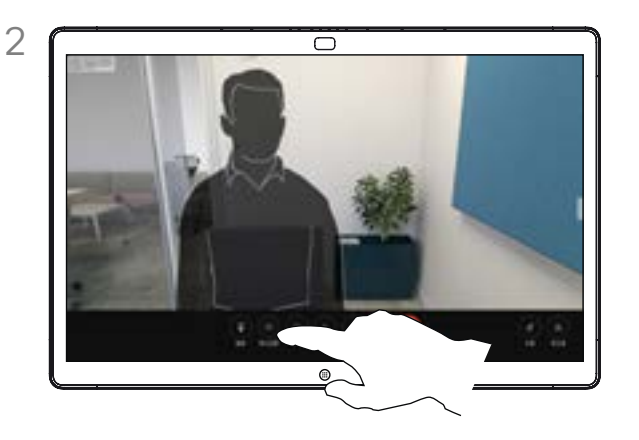

在呼叫期间,点击屏幕以调出呼叫控制。 点击停止视频按键。点击启动视频以重新打开输出 ……<br>视频。

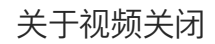

在无法以机械方式阻挡摄像机的设备 上控制摄像机的视频传输。

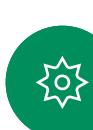

<span id="page-45-0"></span>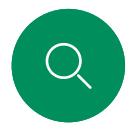

# 在通话和非通话中访问和调整本端视频 摄像机控制

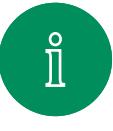

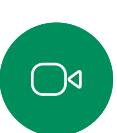

 $\widehat{O}$ 

 $\bigoplus$ 

 $\overline{\Box}$ 

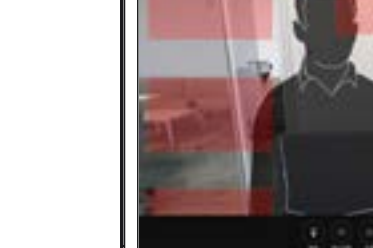

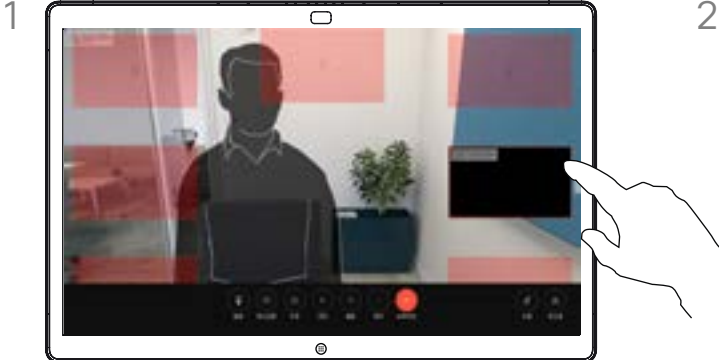

确保您的摄像机已开启。在呼叫期间,点击屏幕以 便在呼叫顶部打开本端视频。然后点击本端视频右 上角的的按键,将可见性更改为隐藏、在通话中显 示或始终显示。

在通话中或非通话中打开控制面板,然后点击本端 视频按键以调出相同的设置。

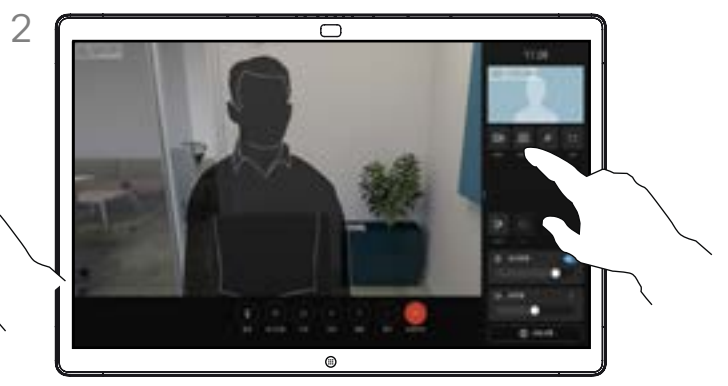

即使您选择隐藏本端视频,它仍会显示在控制面板中 并提供相同的选项。

#### 关于本端视频

本端视频显示其他人从您的设备看 到的内容。您可以使用该功能来确 认其他人是否看到您想要他们看到 的内容。

无论是在通话还是非通话中,您都 可以在屏幕上查看、调整和移动本 端视频。

任何时候要检查本端视频,请打开控 制面板。只要您的摄像机处于打开/ 开启状态,您就会在其中看到自己的 本端视频, 如果需要, 您还可以将它 展开为全屏。要退出全屏,请打开控 制面板并再次点击"全屏"。

点击控制面板中的本端视频按键, 以便将本端视频的可见性设为隐藏、 在通话中显示或始终显示。

 $\triangle$ 

 $\bigoplus$ 

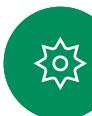

<span id="page-46-0"></span>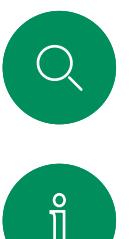

# 移动本端视频 摄像机控制

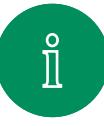

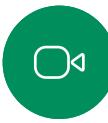

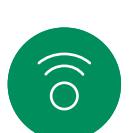

 $\bigoplus$ 

 $\begin{picture}(20,20) \put(0,0){\line(1,0){10}} \put(15,0){\line(1,0){10}} \put(15,0){\line(1,0){10}} \put(15,0){\line(1,0){10}} \put(15,0){\line(1,0){10}} \put(15,0){\line(1,0){10}} \put(15,0){\line(1,0){10}} \put(15,0){\line(1,0){10}} \put(15,0){\line(1,0){10}} \put(15,0){\line(1,0){10}} \put(15,0){\line(1,0){10}} \put(15,0){\line(1$ 

 $\beta$ 

 $\bigoplus$ 

铰

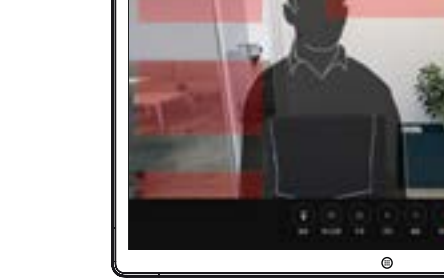

点击并按住本端视频图像。将它拖放到屏幕上的新 位置。

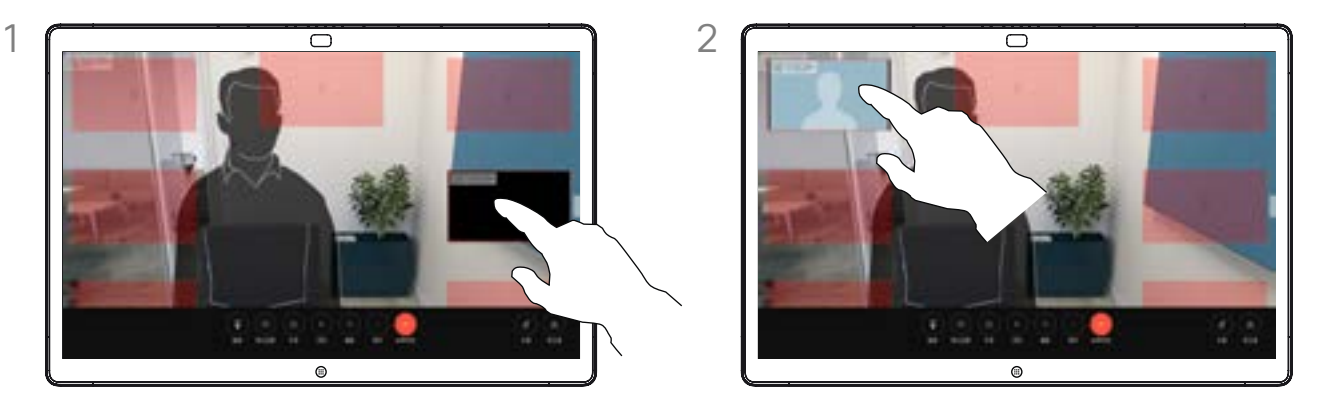

在新的位置抬起手指,释放图像。

#### 关于本端视频

本端视频显示其他人从您的设备看 到的内容。您可以使用该功能来确 认其他人是否看到您想要他们看到 的内容。

无论是在通话还是非通话中,您都 可以在屏幕上查看、调整和移动本 端视频。

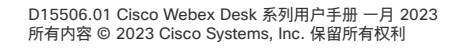

<span id="page-47-0"></span>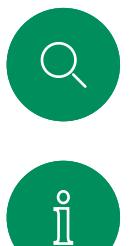

 $\bigcirc$ 

 $\widehat{O}$ 

 $\bigoplus$ 

 $\Box$ 

 $\sum_{i=1}^{n}$ 

 $\bigoplus$ 

资

# 选择自动摄像机模式 摄像机控制

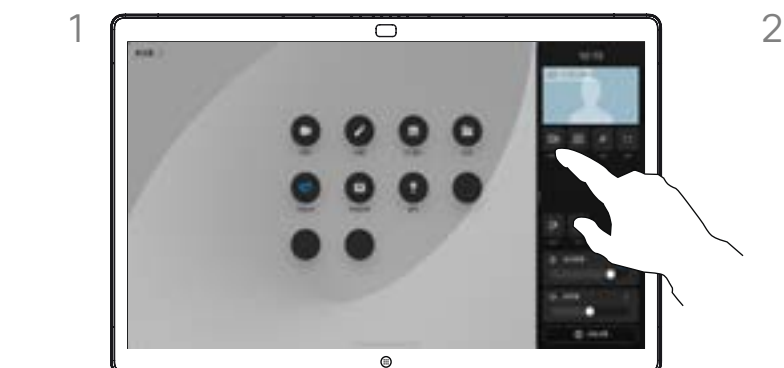

在通话中或非通话中,打开控制面板并点击摄像 机按键。在摄像机模式下选择自动。

 $0 - 1$ 

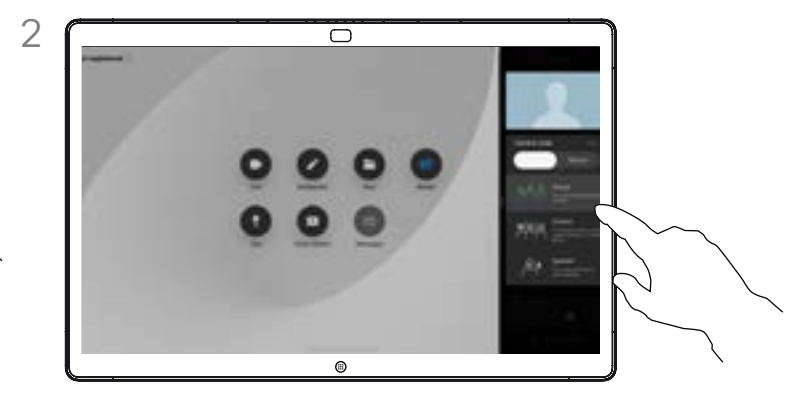

选择摄像机模式。点击控制面板外的位置以退出。

#### 关于摄像机模式

通过选择自动摄像机模式,您将获得 最佳的设备和会议视图,而无需在会 议期间手动控制摄像机。无论您是否 正在通话中,都可以更改摄像机模式。

可用的自动模式取决于您的管理员所 设定的配置:

- 组。摄像机将调整为显示每个人。<br>• 岵 摄像机将缩放 然后单独或以
- <sup>帧</sup>。摄像机将缩放,然后单独或以 较小的组来显示人员。
- 发言人。摄像机将跟随发言的人员。 发言人跟随功能的最大有效距离 为 7.5 米。

如果您有 Touch 10 或 Room Navigator 连接到 Board, 那么还可 以使用它来控制摄像机视图。

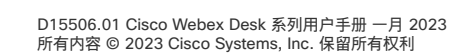

<span id="page-48-0"></span>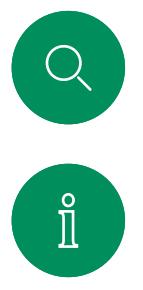

 $\bigcirc$ 

 $\widehat{O}$ 

 $\bigoplus$ 

## 手动控制摄像机 摄像机控制

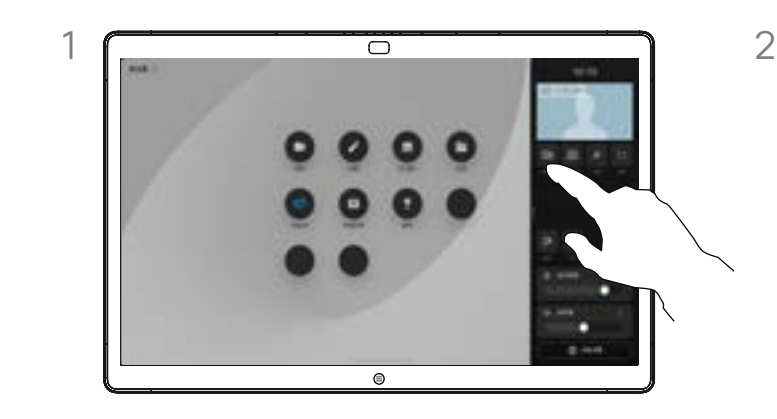

在通话中或非通话中,打开控制面板并点击摄像 机按键。在摄像机模式下选择手动。

或者点击本端视频图像,然后点击其中的摄像机 按键。

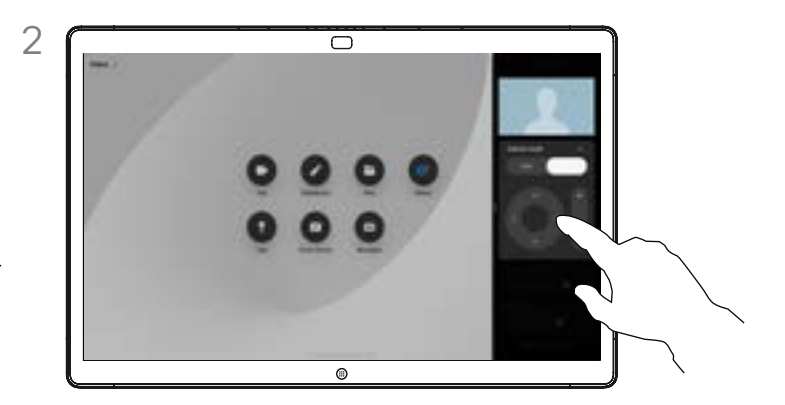

使用控制功能来平移、倾斜和缩放摄像机。点击屏幕 上的任意其他位置以退出。

#### 关于手动摄像机控制

您可以手动控制摄像机的缩放、 平移和倾斜。

在手动调整摄像头时,如果您喜欢某 个视图, 则可以将它保存下来以供再 次使用。要使用预定义的缩放和摄像 机方向来创建和保存自定义视图,您 需要使用连接到 Board 的触摸控制 器。如果您已将某个触摸控制器连 接到 Board,请参阅 *RoomOS 11.1 Room* 系列用户手册以了解详细信息。

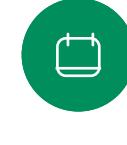

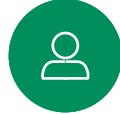

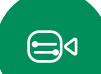

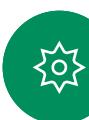

<span id="page-49-0"></span>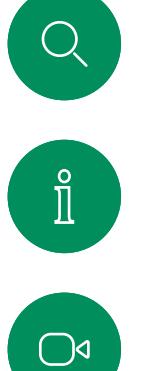

 $\widehat{O}$ 

 $\overline{\Box}$ 

 $\boxed{\underline{\mathsf{S}}}$ 

### 控制远端摄像机 摄像机控制

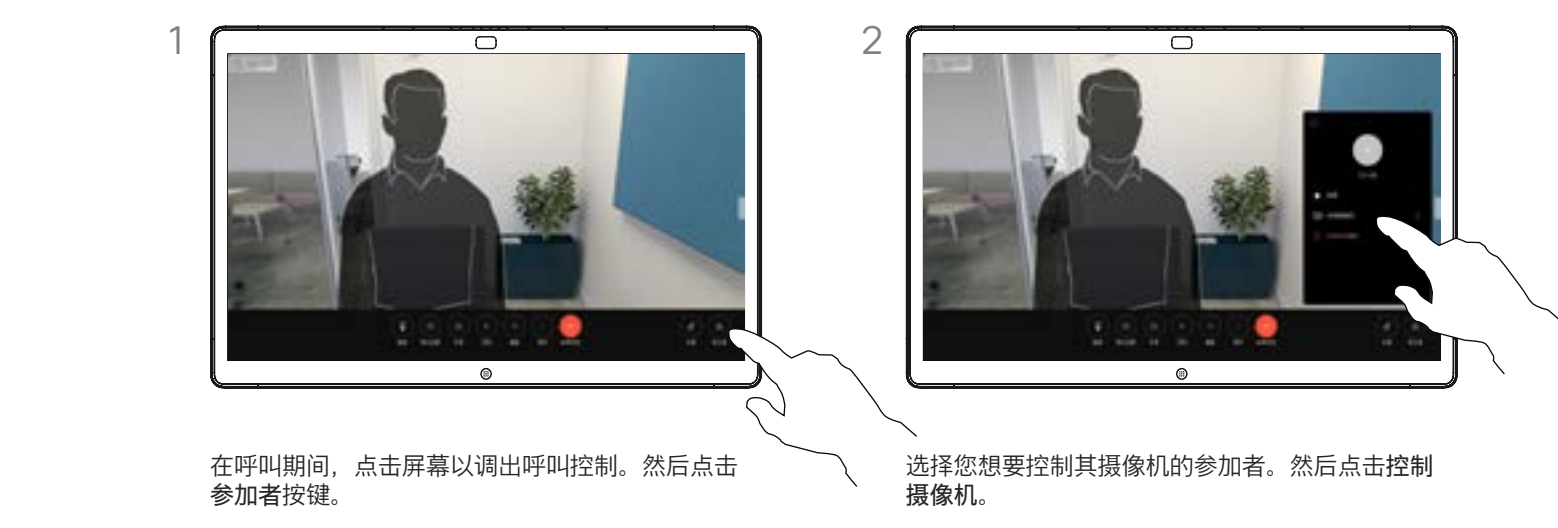

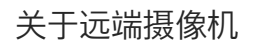

如果在您的视频呼叫中,一台或多 台其他设备具有可远程控制的摄像 机,则您可以从自己的设备来控制这 些摄像机。

如果远端设备激活了发言人模式让 摄像机跟随当前发言人,或者正在 使用最佳视图,则您无法远程控制 摄像机。

您没有权限远程访问任何摄像机预 设位。

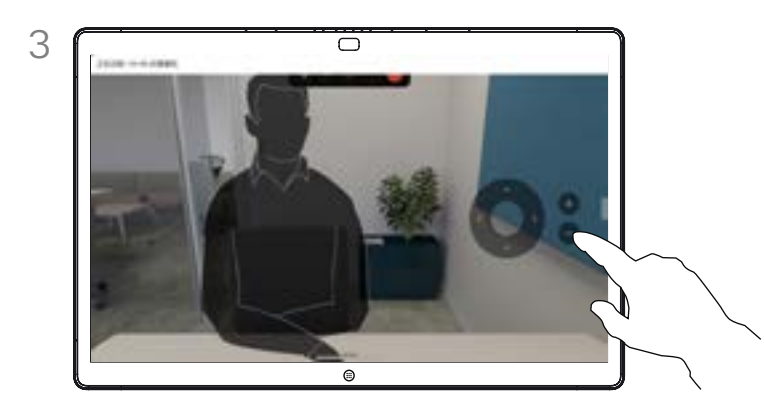

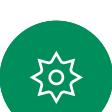

 $\bigoplus$ 

使用摄像机控制按键调整远程摄像机的倾斜、平移和 缩放。完成操作后,点击控制以外的任何位置。

<span id="page-50-0"></span>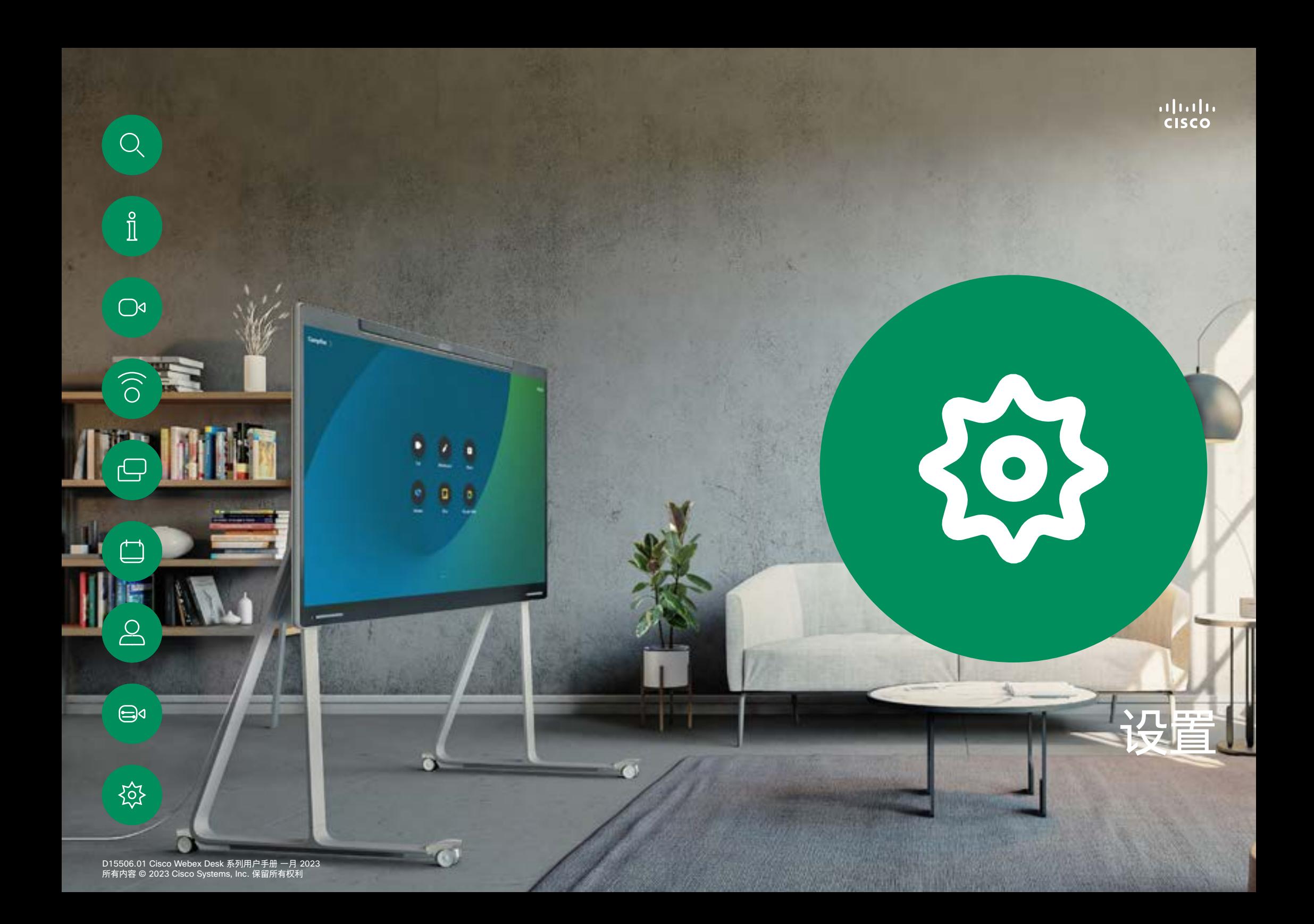

<span id="page-51-0"></span>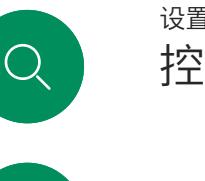

 $\hat{\mathbb{I}}$ 

 $\bigcirc$ 

 $\widehat{O}$ 

 $\bigoplus$ 

 $\overline{\Box}$ 

# 控制面板和设备设置 设置<br>控制面板和设备<br><sub>在设置菜单中, 您可以查看设</sub>

备信息并更改多种设置。

- 关于 提供视频地址信 息、IP 和 MAC 地址、SIP 代理和当前的软件版本
- 
- 
- 
- 
- 
- 
- 问题和诊断<br>• 激活和禁用蓝牙<br>• 选择铃声并设置其音量<br>• 选择令板外观<br>• 切换白板外观<br> 选择呼叫服务<br> 选择有线还是无线 (Wi-Fi)<br> 选择有线还是无线 (Wi-Fi) 连接
- 
- 重启设备 执行恢复出厂设置以返回到 出厂默认设置。这样会使您 失去当前的注册。恢复出厂 设置无法撤销

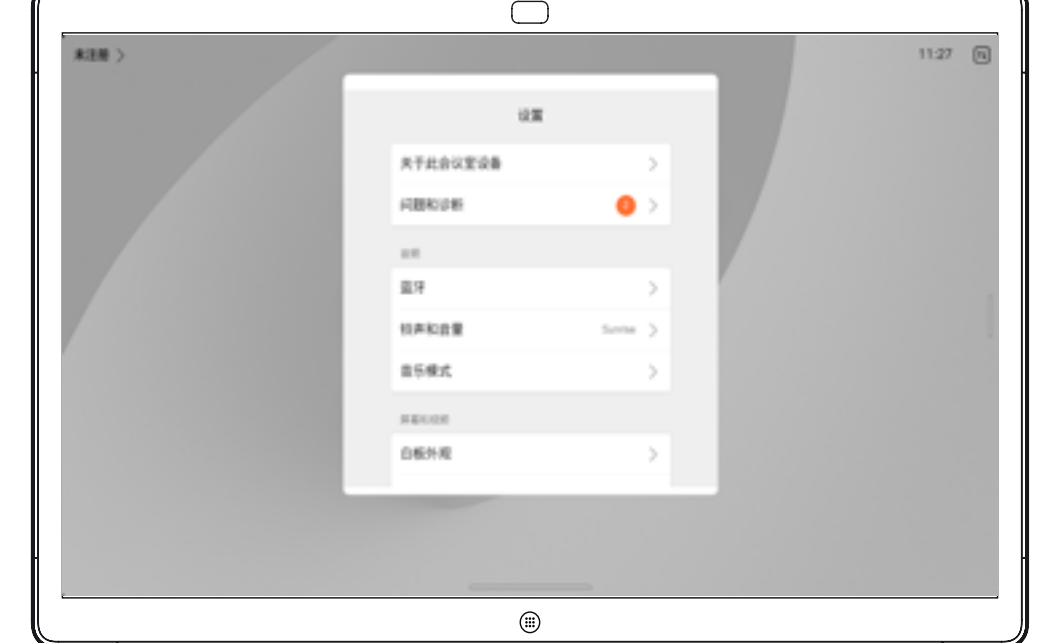

#### 访问设置

要打开控制面板,请从屏幕右侧滑 动,或点击主屏幕右上角的按键。只 要您的摄像头处于打开状态,您就 会在顶部看到本端视频。在控制面板 中,您可以找到:

- 
- 
- 
- 
- 
- 
- 
- 
- 摄像机控制<br>• 本端视频<br>• 背景 项<br>• 背景 远项<br>• 青嘉 度<br> 春音量/扬声器<br>• 设备音量/扬声器<br>• 设备设置访问<br>• 结束会话 (已创建白板或注释时)

要调出"设置"菜单,请打开控制面板。 然后点击设备设置。此时会打开菜 单,您可以在其中滚动浏览。如果您 正在通话中,该菜单将作为呼叫顶部 的对话框打开。

您的管理员可能已限制可用设置。

 $\bigoplus$ 

 $\sum\limits_{i=1}^{n}$ 

# Thali<br>CISCO

美洲总部 Cisco Systems, Inc. San Jose, CA

亚太地区总部 Cisco Systems (USA) Pte.Ltd. Singapore

欧洲总部 Cisco Systems International BV Amsterdam, The **Netherlands** 

思科在全球设有 200 多个办事处。Cisco 网站 www.cisco.com/go/offices 中列有各办事处的地址、电话号码和传真。

思科和思科徽标是思科和/或其附属公司在美国和其他国家/地区的商标或注册商标。要查看 Cisco 商标的列表,请访问此 URL:[www.cisco.com/go/trademarks。](http://www.cisco.com/go/trademarks)文中提及的第三方 商标均属于其各自所有者。"合作伙伴"一词的使用并不意味着思科和任何其他公司之间存在合作伙伴关系。(1110R)